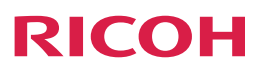

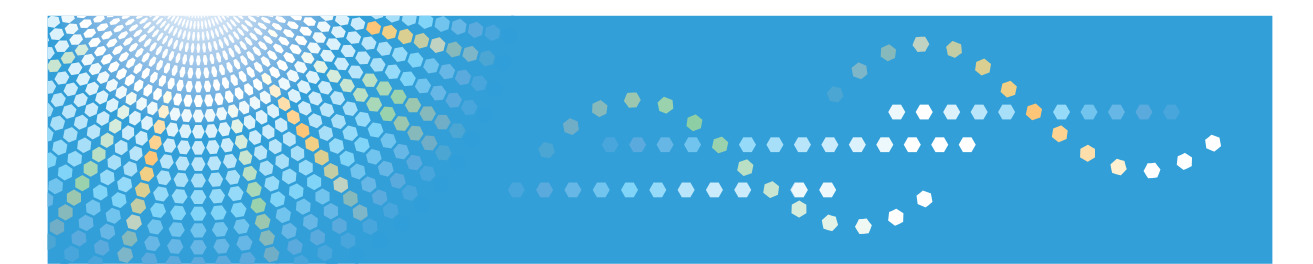

## 〈ドライバーインストール手順書〉 使用説明書

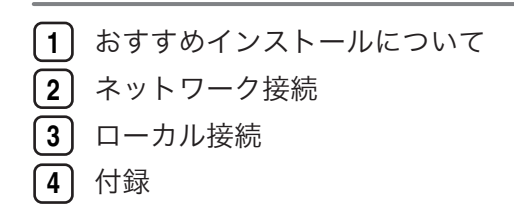

ご使用の前に、この使用説明書を最後までよくお読みの上、正しくお使いください。また、この使用説明書が必要になったとき、 すぐに利用できるように保管してください。安全に正しくお使いいただくために、操作の前には必ず『安全上のご注意』をお読 みください。

# 目次

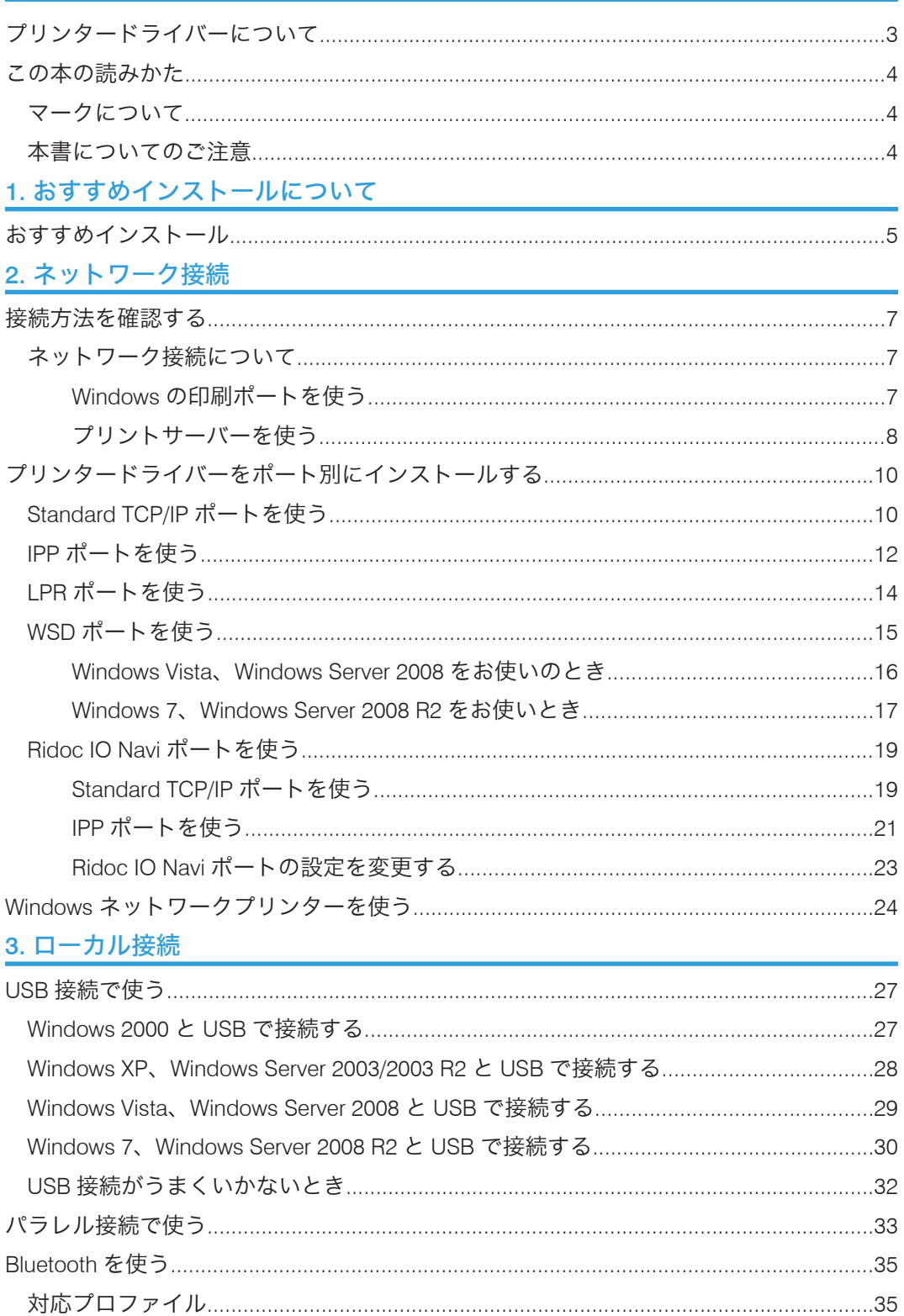

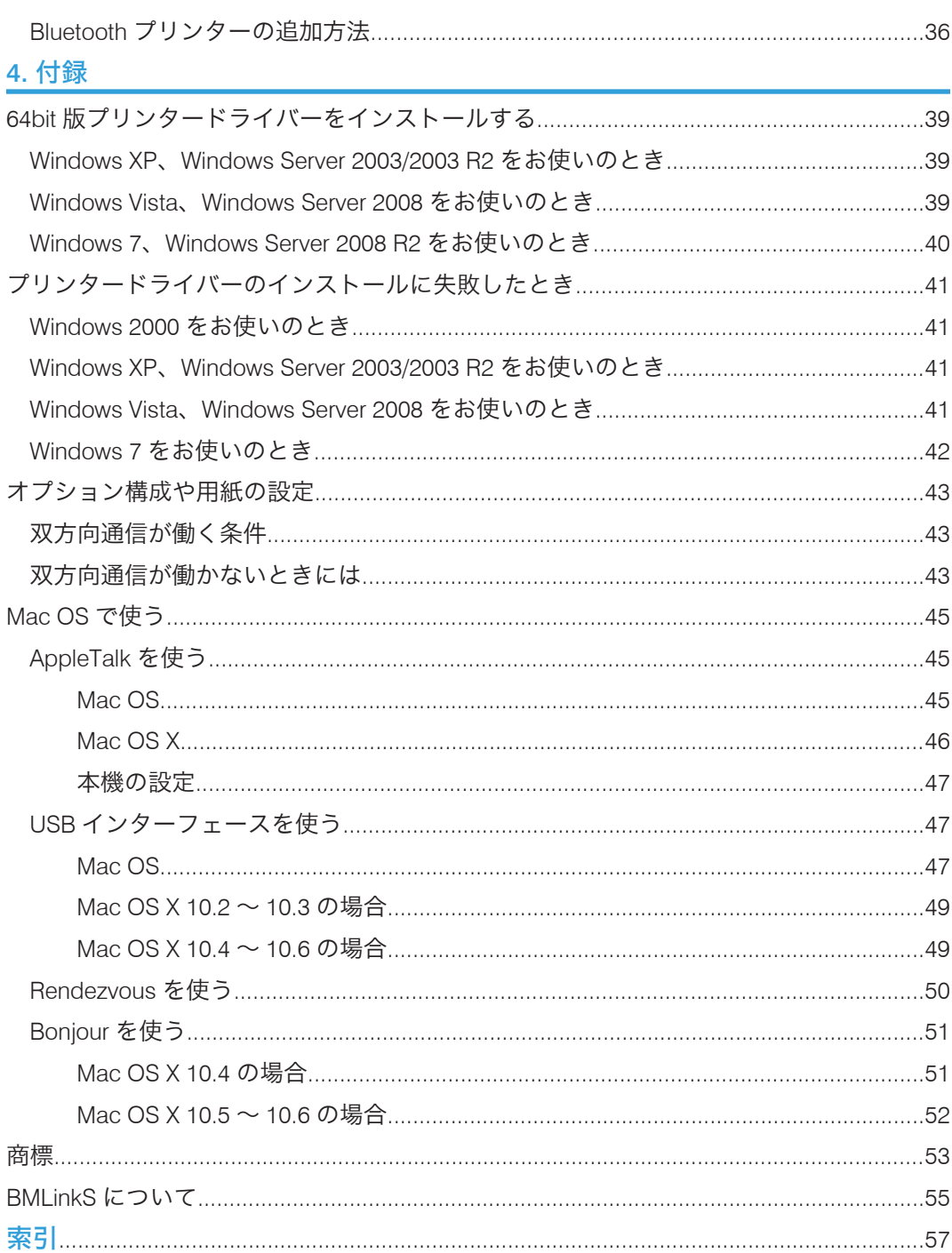

## <span id="page-4-0"></span>プリンタードライバーについて

本書はおもに RPCS プリンタードライバーのインストール方法について説明しています。 お使いの OS のバージョンまたはエディションによってはプリンタードライバーのインス トール手順が異なる場合があります。詳細は Windows のヘルプを参照してください。

印刷するための準備として、プリンタードライバーのインストール方法について説明しま す。推奨する方法で一括インストールする「おすすめインストール」と、各ポート別にイ ンストールする方法があります。

おすすめインストールについては P.5[「おすすめインストール」](#page-6-1)を参照してください。 各ポート別のインストール方法については P.10[「プリンタードライバーをポート別にイ](#page-11-0) [ンストールする」を](#page-11-0)参照してください。

#### PCL プリンタードライバーのインストールについて

PCL プリンタードライバーは Windows で使用できます。

PCL プリンタードライバーを使用するためには拡張エミュレーションが必要です。詳 細は『PCL 編』を参照してください。

#### PostScript 3 プリンタードライバーのインストールについて

PostScript 3 プリンタードライバーは Windows または Mac OS で使用できます。 PostScript 3 プリンタードライバーを使用するためには拡張エミュレーションが必要 です。詳細は『PostScript 3 編』を参照してください。

### プリンタードライバーのダウンロードについて

プリンタードライバーは、付属の CD ROM からインストールするか、リコーのホー ムページからダウンロードできます。

ドライバーをダウンロードするには、リコーのホームページで本機を選択し、お使い の OS を選択してください。(<http://www.ricoh.co.jp/download/index.html>)

### Windows 64bit 版プリンタードライバーのインストールについて

Windows 64bit 版プリンタードライバーは手動でインストールする必要があります。 詳細は P.39「64bit [版プリンタードライバーをインストールする」](#page-40-1)を参照してくだ さい。

#### BMLinkS ドライバーのダウンロードについて

BMLinkS 最新ドライバーは、BMLinkS のホームページからダウンロードできます。 (http://www.jbmia.or.jp/bmlinks/)

#### 4 補足

• ダウンロードできるプリンタードライバーの OS 別対応状況については、リコーの ホームページで確認できます。(http://www.ricoh.co.jp/IPSiO/os/)

## <span id="page-5-0"></span>この本の読みかた

この説明書の読みかたや、使われているマークについて説明します。

## マークについて

本書で使われているマークには次のような意味があります。

#### ●重要

機能をご利用になるときに留意していただきたい項目を記載しています。紙づまり、原稿 破損、データ消失などの原因になる項目も記載していますので、必ずお読みください。

### ●補足

機能についての補足項目、操作を誤ったときの対処方法などを記載しています。

日参照

説明、手順の中で、ほかの記載を参照していただきたい項目の参照先を示しています。 各タイトルの一番最後に記載しています。

 $[$ ]

キーとボタンの名称を示します。

『 』

本書以外の分冊名称を示します。

## 本書についてのご注意

本書の内容に関しては、将来予告なしに変更することがあります。

本書の一部または全部を無断で複写、複製、改変、引用、転載することはできません。 本書は、複数機種共通のマニュアルです。お使いの機種によっては、使用でき ない機能や オプションがあります。

## <span id="page-6-1"></span><span id="page-6-0"></span>1. おすすめインストールについて

本機への接続が簡単な「おすすめインストール」について説明します。

## おすすめインストール

プリンタードライバーのインストールと、本機への接続が簡単に設定できます。 [おすすめインストール]ボタンをクリックすると、本機が TCP/IP を使用しているネット ワークに接続されていて、IP アドレスが設定されている場合、RPCS プリンタードライ バーをインストールして TCP/IP ポートが設定されます。本機がパラレル接続されている 場合は、RPCS プリンタードライバーをインストールして LPT1 ポートが設定されます。 ここでは Windows XP を例に説明します。

☆重要

- 本機を USB 接続で使用する場合、おすすめインストールではプリンタードライバー を正しくインストールできません。USB で接続した場合は、P.27「USB [接続で使](#page-28-1) [う」を](#page-28-1)参照してください。
- 本機を Bluetooth 接続で使用する場合、おすすめインストールではプリンタードライ バーを正しくインストールできません。Bluetooth で接続した場合は、[P.35](#page-36-0) 「[Bluetooth](#page-36-0) を使う」を参照してください。
- 管理者権限が必要です。Administrators グループのメンバーとしてログオンしてくだ さい。
- **1.** この使用説明書以外のアプリケーションを終了します。
- **2.** 付属の CD ROM をパソコンの CD ROM ドライブにセットします。 インストーラーがすでに起動している場合は次の手順に進んでください。
- **3.**[おすすめインストール]をクリックします。

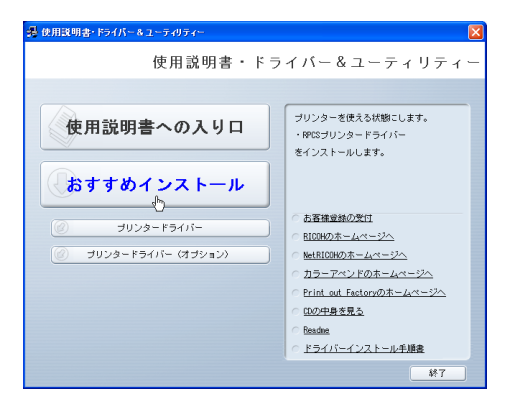

**4.** ソフトウェア使用許諾契約のすべての項目をお読みください。同意する場合 は「同意します」を選択し、[次へ]をクリックします。

**5.** おすすめインストールをする機種を選択します。

ネットワーク接続の場合、「接続先」に IP アドレスが表示されているプリンターを選 択します。

パラレル接続の場合、「接続先」に「プリンタポート」が表示されているプリンター を選択します。

- **6.**[インストール]をクリックします。
- **7.**[完了]をクリックします。

[再起動の確認]ダイアログが表示された場合は、今すぐ再起動するか、後で再起動 するかを選択し、Windows を再起動してください。

**8.** インストールが完了したらすべてのウィンドウを閉じ、CD ROM をパソコン の CD ROM ドライブから取り出します。

4 補足

- OS の設定によってはオートランプログラムが起動しない場合があります。その場合 は、CD ROM のルートディレクトリにある「Setup.exe」をダブルクリックして起動 してください。
- インストールの途中で Windows の警告メッセージが表示されることがありますが、 インストールを続行してください。
- パラレル接続で本機とパソコンが双方向通信していない場合、おすすめインストール ができません。双方向通信をするためには条件が必要です。詳細は P.43[「オプショ](#page-44-0) [ン構成や用紙の設定」を](#page-44-0)参照してください。

## <span id="page-8-1"></span><span id="page-8-0"></span>2. ネットワーク接続

付属の CD ROM からドライバーやソフトウェアをインストールする手順などについての 説明です。

## 接続方法を確認する

プリンターは、ネットワーク接続またはローカル接続することができます。 プリンタードライバーをインストールする前に、プリンターをどのように接続したかを確 認し、ご使用の接続方法でのインストール方法を参照し、プリンタードライバーをインス トールしてください。

## ネットワーク接続について

ネットワーク接続には、Windows の印刷ポートを使用してプリンターへダイレクト印刷 (Peer to-Peer ネットワーク)する方法と、プリントサーバーを利用して本機をネットワー クプリンターとして使用する方法があります。

### Windows の印刷ポートを使う

お使いの Windows とインターフェースによって、使用できるポートが異なります。イン ターフェースは、イーサネットまたは無線 LAN を使用します。

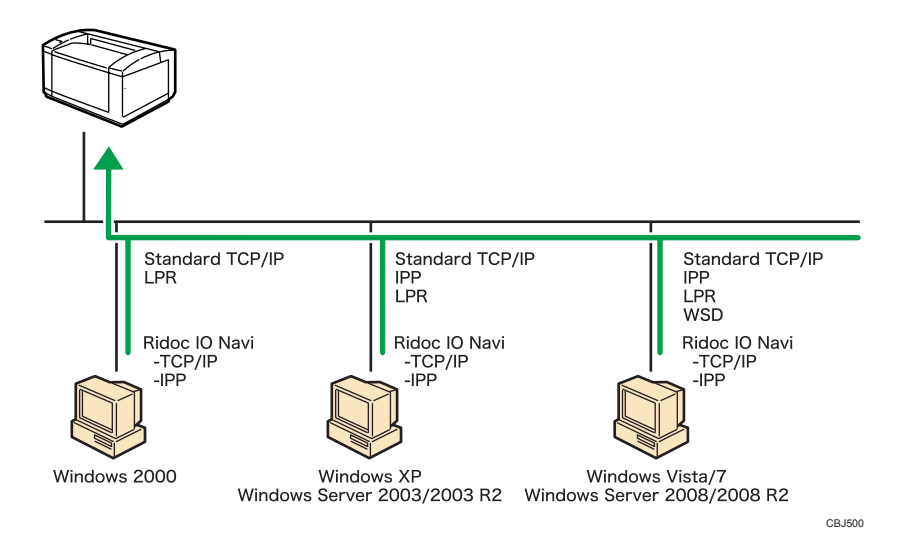

### <span id="page-9-0"></span>Windows 2000/XP、Windows Server 2003/2003 R2 の場合

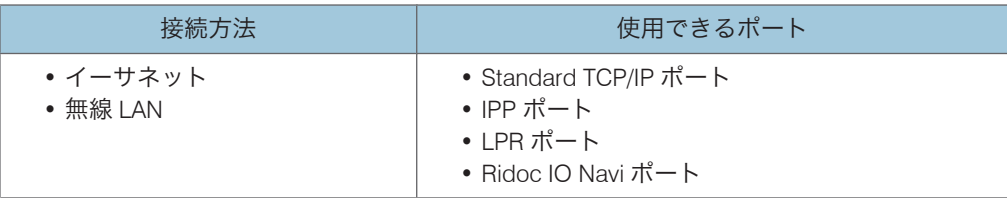

## 2

#### Windows Vista/7、Windows Server 2008/2008 R2 の場合

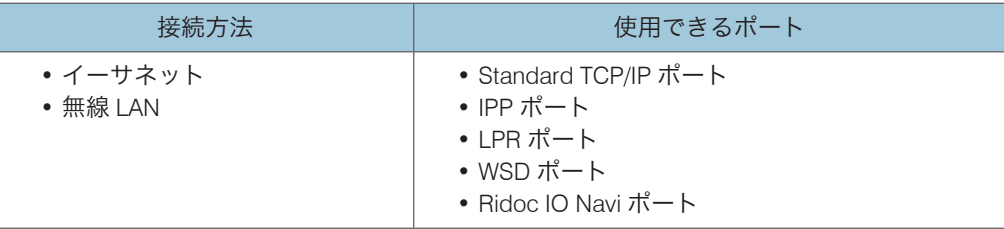

→補足

- 各ポートごとにプリンタードライバーのインストール方法を記載しています。ご使用 のポートの記載を参照してください。
- P.10「[Standard TCP/IP](#page-11-0) ポートを使う」
- P.12「IPP [ポートを使う」](#page-13-0)
- P.14「LPR [ポートを使う」](#page-15-0)
- P.15「WSD [ポートを使う」](#page-16-0)
- P.19「Ridoc IO Navi [ポートを使う」](#page-20-0)

## プリントサーバーを使う

Windows ネットワークプリンターとして使用できます。

2

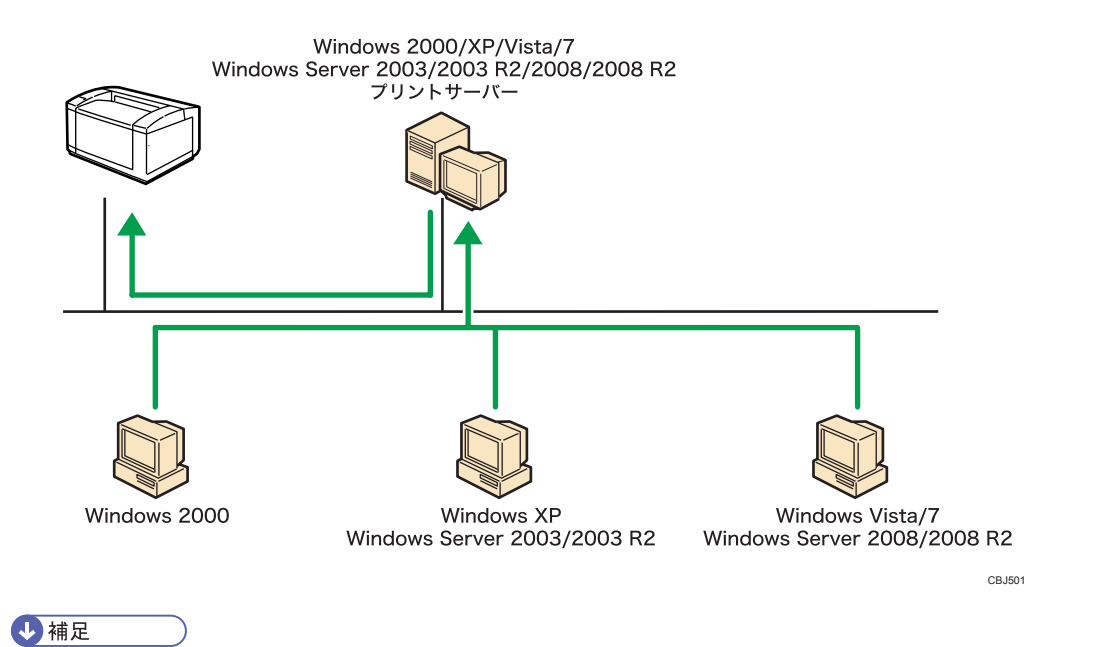

• プリンタードライバーのインストール方法については P.24「Windows [ネットワーク](#page-25-0) [プリンターを使う」を](#page-25-0)参照してください。

## <span id="page-11-0"></span>プリンタードライバーをポート別にインス トールする

さまざまなポートを使用して印刷を行う場合の、RPCS プリンタードライバーのインストー ル方法について説明します。ここでは Windows XP を例に説明します。

### Standard TCP/IP ポートを使う

### ● 重要

- 管理者権限が必要です。Administrators グループのメンバーとしてログオンしてくだ さい。
- お使いの OS が Windows 2000/XP,Windows Server 2003/2003 R2 の場合、IPv6 の環 境では Standard TCP/IP ポートは使用できません。IPv6 の環境で使用する場合は、 Ridoc IO Navi ポートを使用してください。
- **1.** この使用説明書以外のアプリケーションを終了します。
- **2.** 付属の CD ROM をパソコンの CD ROM ドライブにセットします。 インストーラーがすでに起動している場合は次の手順に進んでください。
- **3.**[プリンタードライバー]をクリックします。

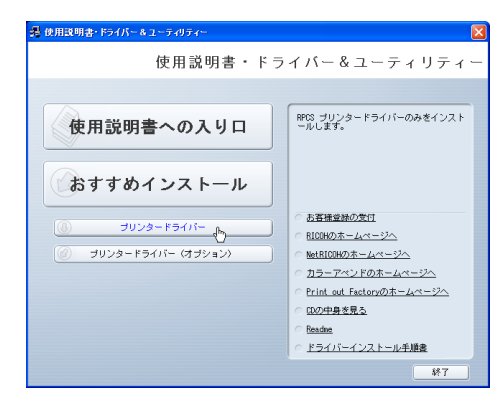

- **4.**「使用許諾」ダイアログにソフトウェア使用許諾契約が表示されます。すべて の項目をお読みください。同意する場合は「同意します]を選択し、「次へ] をクリックします。
- **5.**「プリンタードライバーの導入」ダイアログで、インストールするプリンター ドライバーのチェックボックスにチェックを入れます。
- **6.** インストールするプリンタードライバーをダブルクリックし、プリンターの 設定を展開します。
- **7.**[ポート:]を選択し、「'ポート'の設定の変更」にある[追加]をクリックしま す。
- **8.**[Standard TCP/IP Port]を選択し、[OK]をクリックします。

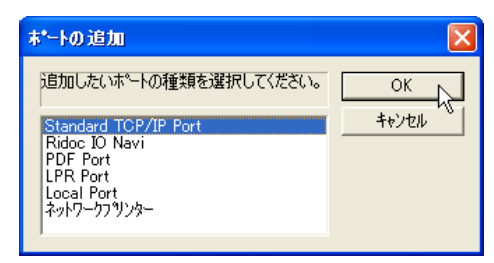

「Standard TCP/IP Port」が表示されない場合は、Windows のヘルプを参照して Standard TCP/IP の設定をしてください。

**9.**「標準 TCP/IP プリンタポートの追加ウィザード」の開始画面で、[次へ]をク リックします。

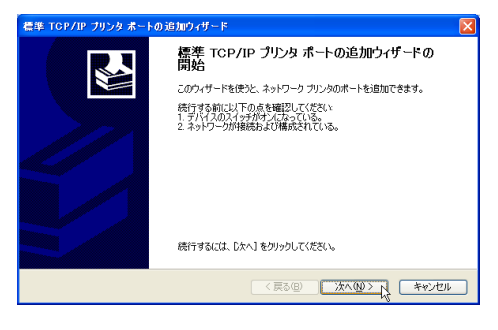

**10.**「プリンタ名または IP アドレス」ボックスにプリンター名または本機の IP ア ドレスを入力し、[次へ] をクリックします。

「ポート名」ボックスには自動的にポート名が入力されます。必要があれば変更して ください。

デバイスの種類を選択する画面が表示された場合は、「RICOH Network Printer C model」を選択してください。

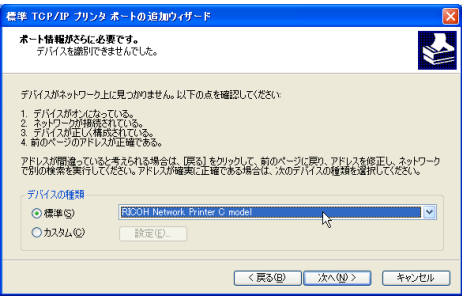

<span id="page-13-0"></span>**11.**「標準 TCP/IP プリンタポートの追加ウィザード」の完了画面で、[完了]をク リックします。

[ポート:]に選択したプリンターのポートが表示されていることを確認します。

**12.** 必要に応じて、ユーザーコードを設定します。

[ユーザーコード:]をクリックして選択します。

入力できるのは、半角数字最大 8 桁です。英字や記号はご使用になれません。

- **13.** 必要に応じて、選択したプリンターを通常使うプリンターに設定します。
- **14.** 必要に応じて、選択したプリンターを共有プリンターに設定します。
- **15.**[完了]をクリックします。
- **16.** 画面の指示に従ってインストールを続行してください。
- **17.** インストールが完了したらすべてのウィンドウを閉じ、CD ROM をパソコン の CD ROM ドライブから取り出します。

4 補足

- OS の設定によってはオートランプログラムが起動しない場合があります。その場合 は、CD ROM のルートディレクトリにある「Setup.exe」をダブルクリックして起動 してください。
- インストールの途中で Windows の警告メッセージが表示されることがありますが、 インストールを続行してください。
- •「新しいドライバが既に存在しているため、インストールを継続することができませ ん。」というメッセージが表示された場合は、P.41[「プリンタードライバーのインス](#page-42-0) [トールに失敗したとき」を](#page-42-0)参照してください。
- ユーザーコードを設定しておくと、ユーザーごとの印刷枚数の統計をとることがで き、Ridoc IO Analyzer で確認できます。詳細は Ridoc IO Analyzer のヘルプを参照して ください。

### IPP ポートを使う

☆重要

- 管理者権限が必要です。Administrators グループのメンバーとしてログオンしてくだ さい。
- IPv6 の環境では、IPP ポートは使用できません。Ridoc IO Navi ポートをお使いくださ い。
- Windows 2000 をお使いの場合、IPP ポートは使用できません。IPP プロトコルを使用 して印刷をする場合は、Ridoc IO Navi が必要です。Ridoc IO Navi は、リコーのホー ムページからダウンロードできます。
- IPP-SSL 経由で印刷を行う場合は、Ridoc IO Navi ポートをお使いください。
- Windows Vista/7 または Windows Server 2008/2008 R2 をお使いの場合で、IPP-SSL 経 緯で印刷を行う場合は、IPP ポートでプリンタードライバーをインストールする前に、 パソコンに機器証明書をインストールしてください。詳細は管理者に問い合わせてく ださい。
- **1.** この使用説明書以外のアプリケーションを終了します。
- **2.**[スタート]メニューから[プリンタと FAX]ウィンドウを開き、[プリンタ のインストール]をクリックします。
- **3.**[次へ]をクリックします。
- **4.**「プリンタの追加ウィザード」で[ネットワークプリンタ、またはほかのコン ピュータに接続されているプリンタ]を選択し、[次へ]をクリックします。
- **5.**[インターネット上または自宅/会社のネットワーク上のプリンタに接続する] を選択します。

「URL:」に「http://(本機の IP アドレスまたはホスト名)/printer (または ipp)」を入力 します。

- **6.**[次へ]をクリックします。
- **7.**[ディスク使用]をクリックします。
- **8.** 付属の CD ROM をパソコンの CD ROM ドライブにセットします。 付属の CD ROM をすでにセットしている場合は次の手順に進んでください。 CD ROM をセットした直後にウィンドウが自動表示された場合は閉じてください。
- **9.**[参照]をクリックし、プリンタードライバーの場所を指定します。

INF ファイルを選択します。 CD ROM ドライブが D:¥の場合、インストールするプリンタードライバーは以下の フォルダーに収録されています。 D:¥DRIVERS¥RPCS¥XP\_VISTA¥DISK1

- **10.**[OK]をクリックします。
- **11.**[プリンタの追加ウィザード]でインストールするプリンタードライバーを選 択し、[OK]をクリックします。
- **12.** 画面の指示に従ってインストールを続行してください。
- **13.** インストールが完了したらすべてのウィンドウを閉じ、CD ROM をパソコン の CD ROM ドライブから取り出します。

4 補足

• インストールの途中で Windows の警告メッセージが表示されることがありますが、 インストールを続行してください。

## <span id="page-15-0"></span>LPR ポートを使う

☆重要

- 管理者権限が必要です。Administrators グループのメンバーとしてログオンしてくだ さい。
- **1.** この使用説明書以外のアプリケーションを終了します。
- **2.** 付属の CD ROM をパソコンの CD ROM ドライブにセットします。 インストーラーがすでに起動している場合は次の手順に進んでください。
- **3.**[プリンタードライバー]をクリックします。

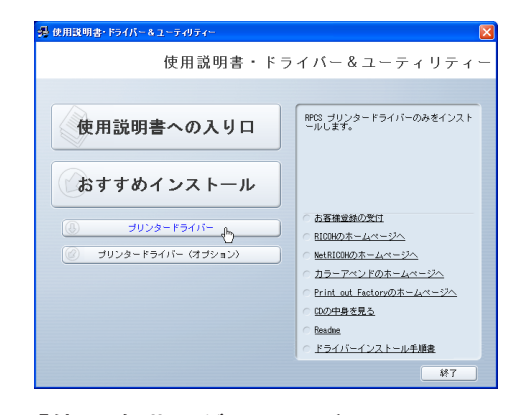

- **4.**「使用許諾」ダイアログにソフトウェア使用許諾契約が表示されます。すべて の項目をお読みください。同意する場合は[同意します]を選択し、[次へ] をクリックします。
- **5.**「プリンタードライバーの導入」ダイアログで、インストールするプリンター ドライバーのチェックボックスにチェックを入れます。
- **6.** インストールするプリンタードライバーをダブルクリックし、プリンターの 設定を展開します。
- **7.**[ポート:]を選択し、「'ポート'の設定の変更」にある[追加]をクリックしま す。
- **8.**[LPR Port]を選択し、[OK]をクリックします。

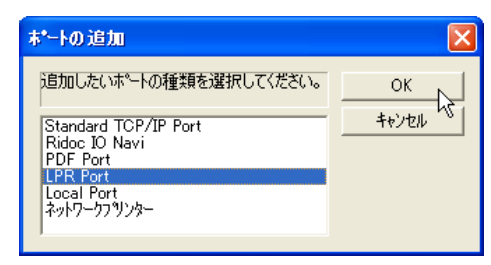

<span id="page-16-0"></span>「LPR Port」が表示されない場合は、Windows のヘルプを参照して LPR ポートを組み 込んでください。

- **9.**「LPD を提供しているサーバーの名前またはアドレス」ボックスに、本機の IP アドレスを入力します。
- **10.**「サーバーのプリンタ名または印刷キュー」ボックスに「lp」と入力し、[OK] をクリックします。
- **11.** 必要に応じて、ユーザーコードを設定します。 [ユーザーコード:]をクリックして選択します。 入力できるのは、半角数字最大 8 桁です。英字や記号はご使用になれません。
- **12.** 必要に応じて、選択したプリンターを通常使うプリンターに設定します。
- **13.** 必要に応じて、選択したプリンターを共有プリンターに設定します。
- **14.**[完了]をクリックします。
- **15.** 画面の指示に従ってインストールを続行してください。
- **16.** インストールが完了したらすべてのウィンドウを閉じ、CD ROM をパソコン の CD ROM ドライブから取り出します。

4 補足

- OS の設定によってはオートランプログラムが起動しない場合があります。その場合 は、CD ROM のルートディレクトリにある「Setup.exe」をダブルクリックして起動 してください。
- インストールの途中で Windows の警告メッセージが表示されることがありますが、 インストールを続行してください。
- •「新しいドライバが既に存在しているため、インストールを継続することができませ ん。」というメッセージが表示された場合は、P.41[「プリンタードライバーのインス](#page-42-0) [トールに失敗したとき」を](#page-42-0)参照してください。
- ユーザーコードを設定しておくと、ユーザーごとの印刷枚数の統計をとることがで き、Ridoc IO Analyzer で確認できます。詳細は Ridoc IO Analyzer のヘルプを参照して ください。

## WSD ポートを使う

☆重要

- Windows Vista/7 と Windows Server 2008/2008 R2 でご使用いただけます。
- 管理者権限が必要です。Administrators グループのメンバーとしてログオンしてくだ さい。

<span id="page-17-0"></span>• 本機とパソコンが異なるネットワークセグメントに接続されている場合や、「ネット ワーク探索」が無効になっている場合、本機を検出できません。詳細は Windows の ヘルプを参照してください。

Windows Vista、Windows Server 2008 をお使いのとき

- **1.** この使用説明書以外のアプリケーションを終了します。
- **2.**[スタート]メニューの[ネットワーク]をクリックします。

「ネットワーク】ウィンドウが表示され、機器の検索が自動的に始まります。

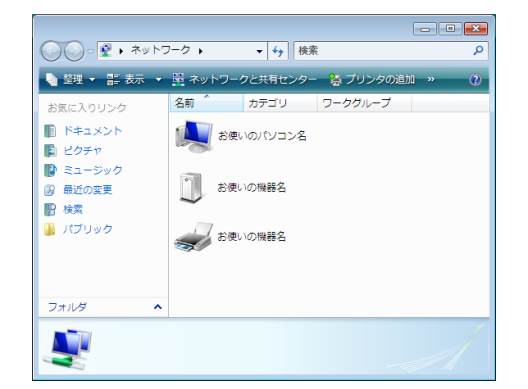

- **3.** 本機のプリンターアイコンを右クリックし、表示されたメニューの[インス トール]をクリックします。
- **4.**[ドライバソフトウェアを検索してインストールします(推奨)]をクリック します。
- **5.[オンラインで検索しません]をクリックします。**

お使いの OS によっては、この操作が必要ない場合があります。その場合は、次の手 順に進んでください。

- **6.**[コンピュータを参照してドライバソフトウェアを検索します(上級)]をク リックします。
- **7.** 付属の CD ROM をパソコンの CD ROM ドライブにセットします。 付属の CD ROM をすでにセットしている場合は次の手順に進んでください。 CD ROM をセットした直後にウィンドウが自動表示された場合は閉じてください。
- **8.**[参照]をクリックし、プリンタードライバーの場所を指定します。

INF ファイルを選択します。

CD ROM ドライブが D:¥の場合、インストールするプリンタードライバーは以下の フォルダーに収録されています。

• Windows 32bit 版プリンタードライバー

<span id="page-18-0"></span>D:¥DRIVERS¥RPCS¥XP\_VISTA¥DISK1

- Windows 64bit 版プリンタードライバー D:¥DRIVERS¥RPCS¥x64¥DISK1
- **9.**[次へ]をクリックします。
- **10.**[閉じる]をクリックします。
- **11.** インストールが完了したらすべてのウィンドウを閉じ、CD ROM をパソコン の CD ROM ドライブから取り出します。

4 補足

- インストールの途中で Windows の警告メッセージが表示されることがありますが、 インストールを続行してください。
- インストールの途中で[キャンセル]を押すと、ソフトウェアのインストールが中止 されます。再度インストールを行う場合は、[ネットワーク]ウィンドウで本機のア イコンを右クリックし、表示されたメニューから[アンインストール]を実行してく ださい。

Windows 7、Windows Server 2008 R2 をお使いとき

- **1.** この使用説明書以外のアプリケーションを終了します。
- **2.**[スタート]メニューの[コンピューター]をクリックします。
- **3.**[ネットワーク]をクリックします。

[ネットワーク]ウィンドウが表示され、機器の検索が自動的に始まります。

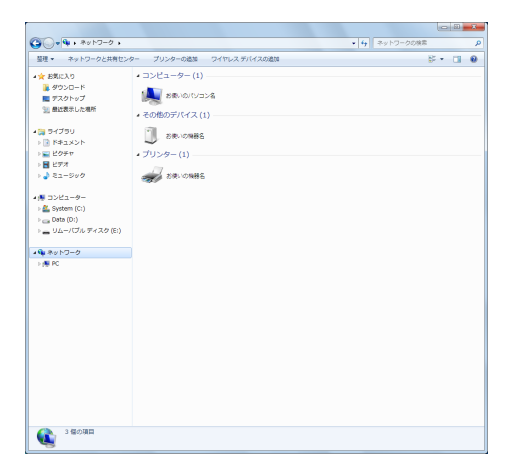

**4.** 本機のプリンターアイコンを右クリックし、表示されたメニューから[イン ストール]をクリックします。

「デバイスドライバーソフトウェアは正しくインストールされませんでした」と表示 された場合は、メッセージを閉じて次の手順に進んでください。

- **5.**[スタート]メニューの[デバイスとプリンター]をクリックします。
- **6.**[プリンターの追加]をクリックします。
- **7.**[ローカルプリンターを追加します]をクリックします。
- **8.**[既存のポートを使用:]が選択されていることを確認して、WSD ポートを 選択します。
- **9.**[次へ]をクリックします。
- **10.**[ディスク使用...]をクリックします。
- **11.** 付属の CD ROM をパソコンの CD ROM ドライブにセットします。 付属の CD ROM をすでにセットしている場合は次の手順に進んでください。 CD ROM をセットした直後にウィンドウが自動表示された場合は閉じてください。
- **12.**[参照]をクリックし、プリンタードライバーの場所を指定します。

INF ファイルを選択します。

CD ROM ドライブが D:¥の場合、インストールするプリンタードライバーは以下の フォルダーに収録されています。

- Windows 32bit 版プリンタードライバー D:¥DRIVERS¥RPCS¥XP\_VISTA¥DISK1
- Windows 64bit 版プリンタードライバー D:¥DRIVERS¥RPCS¥x64¥DISK1
- **13.**[OK]をクリックします。
- **14. インストールしたいプリンターを選んで、[次へ]をクリックします。**
- **15.** 画面の指示に従ってインストールを続行してください。
- **16.** インストールが完了したらすべてのウィンドウを閉じ、CD ROM をパソコン の CD ROM ドライブから取り出します。

4 補足

- インストールの途中で Windows の警告メッセージが表示されることがありますが、 インストールを続行してください。
- インストールの途中で [キャンセル]を押すと、ソフトウェアのインストールが中止 されます。再度インストールを行う場合は、[ネットワーク]ウィンドウで本機のア イコンを右クリックし、表示されたメニューから[アンインストール]を実行してく ださい。

## <span id="page-20-0"></span>Ridoc IO Navi ポートを使う

Ridoc IO Navi ポートを使うには、Ridoc IO Navi をリコーのホームページからダウンロー ドしてください。詳細はお使いの機器の使用説明書を参照してください。

☆重要

• 管理者権限が必要です。Administrators グループのメンバーとしてログオンしてくだ さい。

Standard TCP/IP ポートを使う

- **1.** この使用説明書以外のアプリケーションを終了します。
- **2.** 付属の CD ROM をパソコンの CD ROM ドライブにセットします。

インストーラーがすでに起動している場合は次の手順に進んでください。

**3.**[プリンタードライバー]をクリックします。

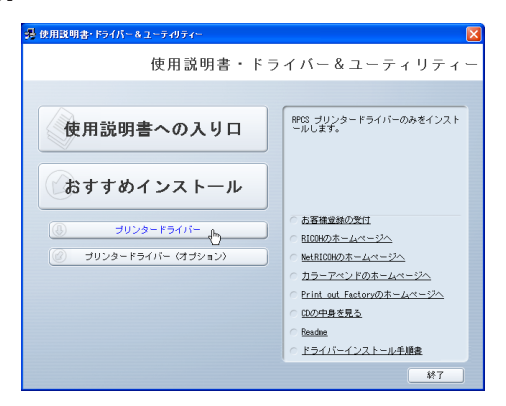

- **4.**「使用許諾」ダイアログにソフトウェア使用許諾契約が表示されます。すべて の項目をお読みください。同意する場合は[同意します]を選択し、[次へ] をクリックします。
- **5.**「プリンタードライバーの導入」ダイアログで、インストールするプリンター ドライバーのチェックボックスにチェックを入れます。
- **6.** インストールするプリンタードライバーをダブルクリックし、プリンターの 設定を展開します。
- **7.**[ポート:]を選択し、[追加]をクリックします。

**8.**「Ridoc IO Navi」を選択し、[OK]をクリックします。

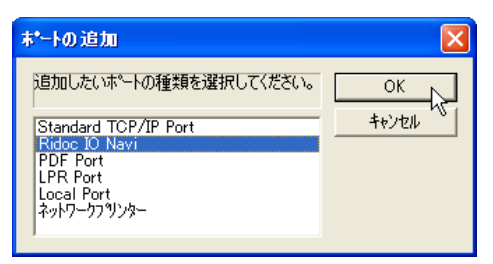

- **9.**[TCP/IP]を選択します。
- **10.**[機器検索]をクリックします。
- **11.** 使用するプリンターを選択します。

コンピューターからのブロードキャストに応答したプリンターだけが表示されます。 表示されないプリンターを選択するときは、「アドレス指定]をクリックします。本 機の IP アドレスまたはホスト名を直接入力し、[OK]をクリックしてください。

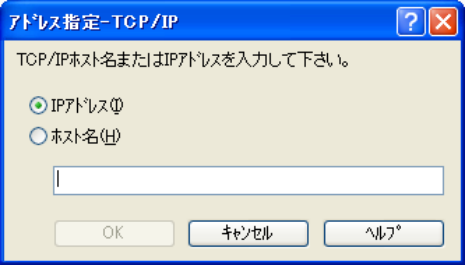

- **12.**[OK]をクリックします。
- **13.** 必要に応じて、ユーザーコードを設定します。

入力できるのは、半角数字最大 8 桁です。英字や記号はご使用になれません。

- **14.** 必要に応じて、選択したプリンターを通常使うプリンターに設定します。
- **15.** 必要に応じて、選択したプリンターを共有プリンターに設定します。
- **16.**[完了]をクリックします。
- **17.** 画面の指示に従ってインストールを続行してください。
- **18.** インストールが完了したらすべてのウィンドウを閉じ、CD ROM をパソコン の CD ROM ドライブから取り出します。

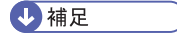

- OS の設定によってはオートランプログラムが起動しない場合があります。その場合 は、CD ROM のルートディレクトリにある「Setup.exe」をダブルクリックして起動 してください。
- インストールの途中で Windows の警告メッセージが表示されることがありますが、 インストールを続行してください。

- <span id="page-22-0"></span>•「新しいドライバが既に存在しているため、インストールを継続することができませ ん。」というメッセージが表示された場合は、P.41[「プリンタードライバーのインス](#page-42-0) [トールに失敗したとき」を](#page-42-0)参照してください。
- ユーザーコードを設定しておくと、ユーザーごとの印刷枚数の統計をとることがで き、Ridoc IO Analyzer で確認できます。詳細は Ridoc IO Analyzer のヘルプを参照して ください。

#### IPP ポートを使う

- **1.** この使用説明書以外のアプリケーションを終了します。
- **2.** 付属の CD ROM をパソコンの CD ROM ドライブにセットします。

インストーラーがすでに起動している場合は次の手順に進んでください。

**3.**[プリンタードライバー]をクリックします。

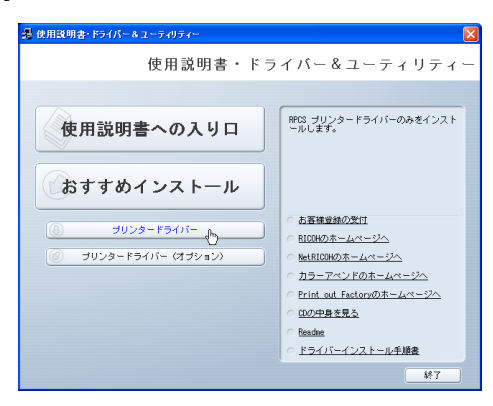

- **4.**「使用許諾」ダイアログにソフトウェア使用許諾契約が表示されます。すべて の項目をお読みください。同意する場合は「同意します]を選択し、[次へ] をクリックします。
- **5.**[プリンタードライバーの導入]ダイアログで、インストールするプリンター ドライバーのチェックボックスにチェックを入れます。
- **6.** インストールするプリンタードライバーをダブルクリックし、プリンターの 設定を展開します。
- **7.**[ポート:]を選択し、[追加]をクリックします。

**8.**「Ridoc IO Navi」を選択し、[OK]をクリックします。

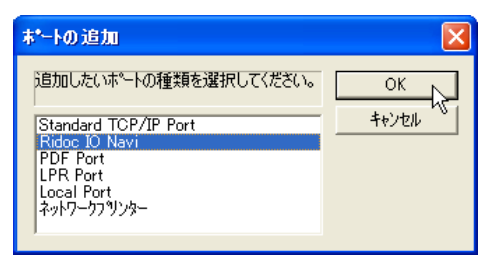

- **9.**[IPP]を選択します。
- **10.**[プリンタの URL]に「http://(本機の IP アドレスまたはホスト名)/printer」 または「http://(本機の IP アドレスまたはホスト名)/ipp」を入力します。 SSL(暗号化通信)の設定を有効にしている場合、「https://(本機の IP アドレス)/ printer」と入力します。この場合、お使いのパソコンに Internet Explorer がインストー ルされている必要があります。最新のバージョンをお使いください。Internet Explorer6.0 以降を推奨します。
- **11.** 必要に応じて[IPP ポート名]にプリンターを区別するための名前を入力しま す。すでにある他の IPP ポート名と違う名前を入力してください。 入力を省略すると、「プリンタの URL]に入力した IP アドレスが IPP ポート名に設定 されます。
- **12.** プロキシサーバーや IPP ユーザー名などの設定を行う場合は、[詳細設定]を クリックし、必要な項目を設定し、[OK]をクリックします。

詳しい設定項目については、Ridoc IO Navi のヘルプを参照してください。

- **13.**[OK]をクリックします。
- **14.** 必要に応じて、ユーザーコードを設定します。

入力できるのは、半角数字最大 8 桁です。英字や記号はご使用になれません。

- **15.** 必要に応じて、選択したプリンターを通常使うプリンターに設定します。
- **16.**[完了]をクリックします。
- **17.** 画面の指示に従ってインストールを続行してください。
- **18.** インストールが完了したらすべてのウィンドウを閉じ、CD ROM をパソコン の CD ROM ドライブから取り出します。

→補足

- OS の設定によってはオートランプログラムが起動しない場合があります。その場合 は、CD ROM のルートディレクトリにある「Setup.exe」をダブルクリックして起動 してください。
- インストールの途中で Windows の警告メッセージが表示されることがありますが、 インストールを続行してください。
- <span id="page-24-0"></span>•「新しいドライバが既に存在しているため、インストールを継続することができませ ん。」というメッセージが表示された場合は、P.41[「プリンタードライバーのインス](#page-42-0) [トールに失敗したとき」を](#page-42-0)参照してください。
- ユーザーコードを設定しておくと、ユーザーごとの印刷枚数の統計をとることがで き、Ridoc IO Analyzer で確認できます。詳細は Ridoc IO Analyzer のヘルプを参照して ください。

#### Ridoc IO Navi ポートの設定を変更する

TCP/IP のプロトコル、代行印刷や並行印刷、プリンターグループなど、Ridoc IO Navi の 設定を変更できます。

- **1.**[スタート]メニューから[プリンタ]または[プリンタと FAX]、[デバイス とプリンター]ウィンドウを開きます。
- **2.** 印刷するプリンターのアイコンを右クリックし、表示されたメニューの[プ ロパティ]をクリックします。
- **3.**[ポート]タブをクリックし、[ポートの構成]をクリックします。

4 補足

- 代行印刷 / 並行印刷の設定は拡張機能設定で行います。設定は Ridoc IO Navi ポートで TCP/IP の場合に有効となります。拡張機能設定を行うには、Ridoc IO Navi が起動し ている状態でタスクトレイの Ridoc IO Navi アイコンを右クリックします。[プロパ ティ]をポイントし、表示されたメニューから「拡張機能設定]を選択してくださ い。
- •[代行印刷 / 並行印刷]はポート毎に設定できます。設定を行うには、Ridoc IO Navi が起動している状態でタスクトレイの Ridoc IO Navi アイコンを右クリックします。 [プロパティ]をポイントし、表示されたメニューから[拡張機能設定]を選択して 「代行 / 並行印刷をポート毎に設定する]にチェックを入れます。
- IPP の場合、IPP ユーザー設定、プロキシ設定、タイムアウト設定ができます。
- 設定方法については、Ridoc IO Navi のヘルプを参照してください。

## <span id="page-25-0"></span>Windows ネットワークプリンターを使う

Windows ネットワークプリンターを使う場合は、RPCS プリンタードライバーを「ネット ワークプリンタ」を指定してインストールし、Windows ネットワーク上の共有プリンター を選択します。ここでは Windows XP を例に説明します。

● 重要

- 管理者権限が必要です。Administrators グループのメンバーとしてログオンしてくだ さい。
- Ridoc IO Navi ポートで本機を接続しているネットワークプリンターをお使いの場合、 クライアントからの代行印刷、並行印刷できません。
- Windows XP. Windows Server 2003/2003 R2/2008 の共有プリンターの場合、クライア ントに印刷通知が行われない場合があります。
- **1.** この使用説明書以外のアプリケーションを終了します。
- **2.** 付属の CD ROM をパソコンの CD ROM ドライブにセットします。 インストーラーがすでに起動している場合は次の手順に進んでください。
- **3.**[プリンタードライバー]をクリックします。

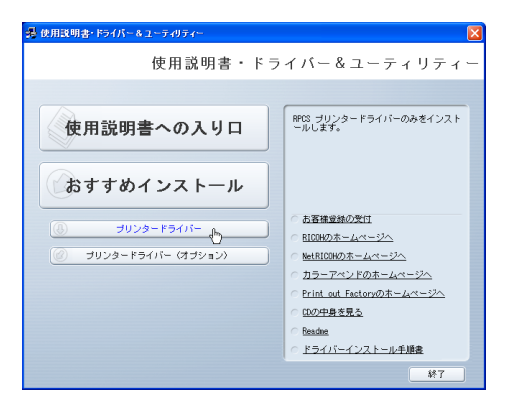

- **4.**[使用許諾]ダイアログにソフトウェア使用許諾契約が表示されます。すべて の項目をお読みください。同意する場合は[同意します]を選択し、[次へ] をクリックします。
- 5.「プリンタードライバーの導入]ダイアログで、インストールするプリンター ドライバーにチェックをします。
- **6.** インストールするプリンタードライバーをダブルクリックし、プリンターの 設定を展開します。
- **7.**[ポート:]を選択し、['ポート'の設定の変更]にある[追加]をクリックしま す。

**8.**[ネットワークプリンター]を選択し、[OK]をクリックします。

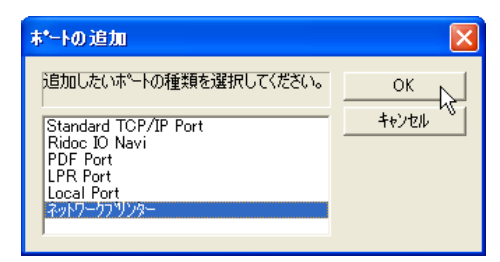

- **9.** ネットワークツリー上で、プリントサーバーとして使用するコンピューター の名前をダブルクリックします。
- **10.** インストールするプリンタードライバーを選択し、[OK]をクリックします。
- **11.** 必要に応じて、ユーザーコードを設定します。

入力できるのは、半角数字最大 8 桁です。英字や記号はご使用になれません。

- **12.** 必要に応じて、選択したプリンターを通常使うプリンターに設定します。
- **13.**[完了]をクリックします。
- **14.** 画面の指示に従ってインストールを続行してください。
- **15.** インストールが完了したらすべてのウィンドウを閉じ、CD ROM をパソコン の CD ROM ドライブから取り出します。

→補足

- OS の設定によってはオートランプログラムが起動しない場合があります。その場合 は、CD ROM のルートディレクトリにある「Setup.exe」をダブルクリックして起動 してください。
- インストールの途中で Windows の警告メッセージが表示されることがありますが、 インストールを続行してください。
- •「新しいドライバが既に存在しているため、インストールを継続することができませ ん。」というメッセージが表示された場合は、P.41[「プリンタードライバーのインス](#page-42-0) [トールに失敗したとき」を](#page-42-0)参照してください。
- Windows ネットワークプリンターが正しく設定されていないと、インストールが継続 できません。インストールをキャンセルしてから、Windows ネットワークプリンター を設定してください。詳細はお使いの機器の使用説明書を参照してください。
- ユーザーコードを設定しておくと、ユーザーごとの印刷枚数の統計をとることがで き、Ridoc IO Analyzer で確認できます。詳細は Ridoc IO Analyzer のヘルプを参照して ください。

## <span id="page-28-1"></span><span id="page-28-0"></span>3. ローカル接続

付属の CD ROM からドライバーやソフトウェアをインストールする手順などについての 説明です。ローカル接続には USB 接続とパラレル接続、Bluetooth 接続があります。

## USB 接続で使う

本機とパソコンを USB ケーブルで接続し、プリンタードライバーをインストールする方 法について説明します。

セットアップを始める前に USB ケーブルを接続するパソコンが以下の状態であることを 確認してください。

3

- OS 以外のソフトウェアが起動していない
- 印刷を行っていない

#### ☆重要

• USB 接続でインストールを行う場合、管理者権限が必要です。Administrators グルー プのメンバーとしてログオンしてください。

### Windows 2000 と USB で接続する

USB ケーブルを初めて使用した場合、「新しいハードウェアの検出ウィザード】が表示さ れ、「USB 印刷サポート」が自動的にインストールされます。

お使いの機器のプリンタードライバーがインストールされている場合、プラグアンドプレ イの画面が表示され、「プリンタ]ウィンドウに USB ケーブルをポート先に指定したプリ ンターが自動的に追加されます。

プリンタードライバーがインストールされていない場合は、プラグアンドプレイのウィ ザードに従って、付属の CD ROM からプリンタードライバーをインストールします。

#### **1.** 本機の電源が切れていることを確認します。

### **2.** 本機とパソコンを USB ケーブルで接続します。

**3.** 本機の電源を入れます。

「新しいハードウェアの検出ウィザード]が表示されます。

- **4.**[次へ>]をクリックします。
- **5.**[デバイスに最適なドライバを検索する(推奨)]をチェックし、[次へ>]を クリックします。
- **6.**[場所を指定]をチェックし、[次へ>]をクリックします。
- **7.** 付属の CD ROM をパソコンの CD ROM ドライブにセットします。

付属の CD ROM をすでにセットしている場合は次の手順に進んでください。

<span id="page-29-0"></span>CD ROM をセットした直後にウィンドウが自動表示された場合は閉じてください。

#### **8.**[参照]をクリックし、プリンタードライバーの場所を指定します。

INF ファイルを選択します。

CD ROM ドライブが D:¥の場合、インストールするプリンタードライバーは以下の フォルダーに収録されています。

D:¥DRIVERS¥RPCS¥XP\_VISTA¥DISK1

- **9.**[製造元のファイルのコピー元]にプリンタードライバーの場所が表示されて いることを確認し、[OK]をクリックします。
- **10.** 画面の指示に従ってインストールを続行してください。
- **11.** インストールが完了したらすべてのウィンドウを閉じ、CD ROM をパソコン の CD ROM ドライブから取り出します。

→補足

- インストールの途中で Windows の警告メッセージが表示されることがありますが、 インストールを続行してください。
- •「新しいドライバが既に存在しているため、インストールを継続することができませ ん。」というメッセージが表示された場合は、P.41[「プリンタードライバーのインス](#page-42-0) [トールに失敗したとき」を](#page-42-0)参照してください。

#### Windows XP、Windows Server 2003/2003 R2 と USB で接続する

USB ケーブルを初めて使用した場合、「新しいハードウェアの検出ウィザード】が表示さ れ、「USB 印刷サポート」が自動的にインストールされます。

お使いの機器のプリンタードライバーがインストールされている場合、プラグアンドプレ イの画面が表示され、[プリンタと FAX]ウィンドウに USB ケーブルをポート先に指定し たプリンターが自動的に追加されます。

プリンタードライバーがインストールされていない場合は、プラグアンドプレイのウィ ザードに従って、付属の CD ROM からプリンタードライバーをインストールします。

- **1.** 本機の電源が切れていることを確認します。
- **2.** 本機とパソコンを USB ケーブルで接続します。
- **3.** 本機の電源を入れます。

[新しいハードウェアの検出ウィザード]が表示されます。

- **4.**[一覧または特定の場所からインストールする(詳細)]をチェックし、[次 ヘン】をクリックします。
- **5.** 付属の CD ROM をパソコンの CD ROM ドライブにセットします。 付属の CD ROM をすでにセットしている場合は次の手順に進んでください。

<span id="page-30-0"></span>CD ROM をセットした直後にウィンドウが自動表示された場合は閉じてください。

**6.**[次の場所で最適のドライバを検索する]の[次の場所を含める]をチェック し、[参照]をクリックしてプリンタードライバーの場所を指定します。

INF ファイルを選択します。

CD ROM ドライブが D:¥の場合、インストールするプリンタードライバーは以下の フォルダーに収録されています。

- Windows 32bit 版プリンタードライバー D:¥DRIVERS¥RPCS¥XP\_VISTA¥DISK1
- Windows 64bit 版プリンタードライバー D:¥DRIVERS¥RPCS¥x64¥DISK1
- **7.** プリンタードライバーの場所が表示されていることを確認し、[次へ>]をク リックします。
- **8.** 画面の指示に従ってインストールを続行してください。
- **9.** インストールが完了したらすべてのウィンドウを閉じ、CD ROM をパソコン の CD ROM ドライブから取り出します。

4 補足

- インストールの途中で Windows の警告メッセージが表示されることがありますが、 インストールを続行してください。
- •「新しいドライバが既に存在しているため、インストールを継続することができませ ん。」というメッセージが表示された場合は、P.41[「プリンタードライバーのインス](#page-42-0) [トールに失敗したとき」を](#page-42-0)参照してください。

## Windows Vista、Windows Server 2008 と USB で接続する

本機のプリンタードライバーがインストールされている場合、プラグアンドプレイの画面 が表示され、「プリンタ]ウィンドウに USB ケーブルをポート先に指定したプリンターが 自動的に追加されます。

プリンタードライバーがインストールされていない場合は、プラグアンドプレイのウィ ザードに従って、付属の CD ROM からプリンタードライバーをインストールします。

- **1.** 本機の電源が切れていることを確認します。
- **2.** 本機とパソコンを USB ケーブルで接続します。
- **3.** 本機の電源を入れます。
- **4.**[ドライバソフトウェアを検索してインストールします(推奨)]をクリック します。

<span id="page-31-0"></span>5. 「オンラインで検索しません】をクリックします。

お使いの OS によっては、この操作が必要ない場合があります。その場合は、次の手 順に進んでください。

**6.** 付属の CD ROM をパソコンの CD ROM ドライブにセットします。

付属の CD ROM をすでにセットしている場合は次の手順に進んでください。 CD ROM をセットした直後にウィンドウが自動表示された場合は閉じてください。

### **7.**[参照]をクリックし、プリンタードライバーの場所を指定します。

INF ファイルを選択します。

CD-ROM ドライブが D:¥の場合、インストールするプリンタードライバーは以下の フォルダーに収録されています。

- Windows 32bit 版プリンタードライバー D:¥DRIVERS¥RPCS¥XP\_VISTA¥DISK1
- Windows 64bit 版プリンタードライバー

D:¥DRIVERS¥RPCS¥x64¥DISK1

**8.** 本機の RPCS プリンタードライバーを選択し、[次へ]をクリックします。

- **9.**[閉じる]をクリックします。
- **10.** インストールが完了したらすべてのウィンドウを閉じ、CD ROM をパソコン の CD ROM ドライブから取り出します。

4 補足

- インストールの途中で Windows の警告メッセージが表示されることがありますが、 インストールを続行してください。
- •「新しいドライバが既に存在しているため、インストールを継続することができませ ん。」というメッセージが表示された場合は、P.41[「プリンタードライバーのインス](#page-42-0) [トールに失敗したとき」を](#page-42-0)参照してください。

### Windows 7、Windows Server 2008 R2 と USB で接続する

本機のプリンタードライバーがインストールされている場合、プラグアンドプレイの画面 が表示され、[デバイスとプリンター]ウィンドウに USB ケーブルをポート先に指定した プリンターが自動的に追加されます。

プリンタードライバーがインストールされていない場合は、プラグアンドプレイのウィ ザードに従って、付属の CD ROM からプリンタードライバーをインストールします。

#### **1.** 本機の電源が切れていることを確認します。

- **2.** 本機とパソコンを USB ケーブルで接続します。
- **3.** 本機の電源を入れます。
- **4.**[スタート]メニューの[デバイスとプリンター]をクリックします。
- **5.**[未指定]で、インストールしたいプリンターのアイコンをダブルクリックし ます。
- **6.**[ハードウェア]タブをクリックします。
- **7.** インストールしたいプリンターの名前を選択し、[プロパティ]をクリックし ます。

Windows Server 2008 R2 の場合、手順 10 へ進んでください。

- **8.**[全般]タブをクリックします。
- **9.**[設定の変更]をクリックします。
- **10.**[ドライバー]タブをクリックします。
- **11.** 付属の CD ROM をパソコンの CD ROM ドライブにセットします。 付属の CD ROM をすでにセットしている場合は次の手順に進んでください。 CD ROM をセットした直後にウィンドウが自動表示された場合は閉じてください。
- **12.**[ドライバーの更新]をクリックします。
- **13.**[コンピューターを参照してドライバーソフトウェアを検索します]をクリッ クします。
- **14.**[参照...]をクリックして、プリンタードライバーの場所を指定します。 INF ファイルを選択します。

CD ROM ドライブが D:¥の場合、インストールするプリンタードライバーは以下の フォルダーに収録されています。

- Windows 32bit 版プリンタードライバー D:¥DRIVERS¥RPCS¥XP\_VISTA¥DISK1
- Windows 64bit 版プリンタードライバー D:¥DRIVERS¥RPCS¥x64¥DISK1
- **15.**[次へ]をクリックします。
- **16.**[閉じる]をクリックします。
- **17.** インストールが完了したらすべてのウィンドウを閉じ、CD ROM をパソコン の CD ROM ドライブから取り出します。

4 補足

- インストールの途中で Windows の警告メッセージが表示されることがありますが、 インストールを続行してください。
- •「新しいドライバが既に存在しているため、インストールを継続することができませ ん。」というメッセージが表示された場合は、P.41[「プリンタードライバーのインス](#page-42-0) [トールに失敗したとき」を](#page-42-0)参照してください。

## <span id="page-33-0"></span>USB 接続がうまくいかないとき

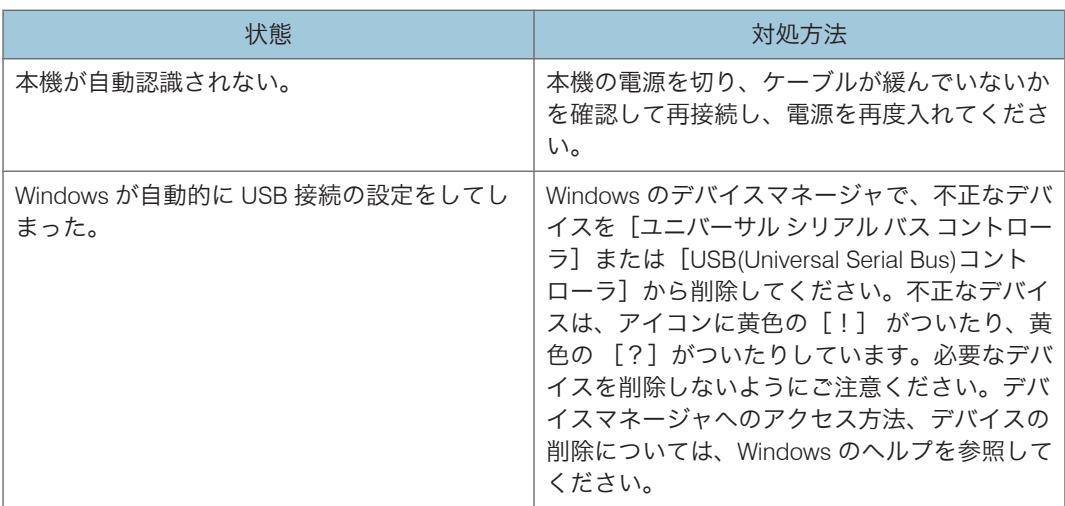

## <span id="page-34-0"></span>パラレル接続で使う

本機とパソコンをパラレル接続して使う場合は、RPCS プリンタードライバーを「ローカ ルポート」に指定してインストールします。

€■重要

- 管理者権限が必要です。Administrators グループのメンバーとしてログオンしてくだ さい。
- **1.** この使用説明書以外のアプリケーションを終了します。
- **2.** 付属の CD ROM をパソコンの CD ROM ドライブにセットします。 インストーラーがすでに起動している場合は次の手順に進んでください。
- **3.**[プリンタードライバー]をクリックします。

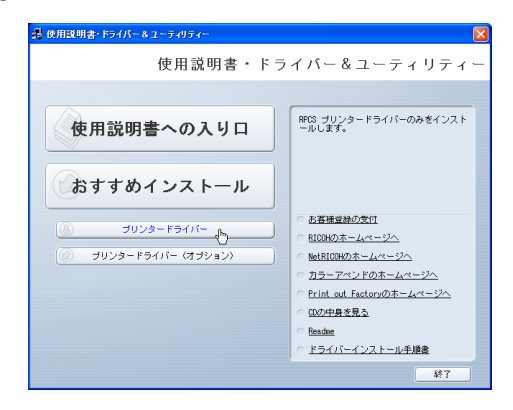

- **4.**[使用許諾]ダイアログにソフトウェア使用許諾契約が表示されます。すべて の項目をお読みください。同意する場合は[同意します]を選択し、[次へ] をクリックします。
- **5.**「コンポーネントの選択」ダイアログが表示された場合は、使用するプリン タードライバーを選択し、[次へ]をクリックします。

お使いの機種によっては、このダイアログが表示されない場合があります。その場合 は、次の手順に進んでください。

- **6.**[プリンタードライバーの導入]ダイアログで、インストールするプリンター ドライバーにチェックをします。
- **7.** インストールするプリンタードライバーをダブルクリックし、プリンターの 設定を展開します。

[ポート:]にプリンターを接続したポート(通常は、LPT1:)が設定されていることを 確認します。

**8.** 必要に応じて、ユーザーコードを設定します。

入力できるのは、半角数字最大 8 桁です。英字や記号はご使用になれません。

**9.** 必要に応じて、選択したプリンターを通常使うプリンターに設定します。

**10.** 必要に応じて、選択したプリンターを共有プリンターに設定します。

**11.**[完了]をクリックします。

**12.** 画面の指示に従ってインストールを続行してください。

**13.** インストールが完了したらすべてのウィンドウを閉じ、CD ROM をパソコン の CD ROM ドライブから取り出します。

→補足

- OS の設定によってはオートランプログラムが起動しない場合があります。その場合 は、CD ROM のルートディレクトリにある「Setup.exe」をダブルクリックして起動 してください。
- インストールの途中で Windows の警告メッセージが表示されることがありますが、 インストールを続行してください。
- •「新しいドライバが既に存在しているため、インストールを継続することができませ ん。」というメッセージが表示された場合は、P.41[「プリンタードライバーのインス](#page-42-0) [トールに失敗したとき」を](#page-42-0)参照してください。
- ユーザーコードを設定しておくと、ユーザーごとの印刷枚数の統計をとることがで き、Ridoc IO Analyzer で確認できます。詳細は Ridoc IO Analyzer のヘルプを参照して ください。

## <span id="page-36-0"></span>Bluetooth を使う

Bluetooth を使用する方法の説明です。ここでは Windows XP を例に説明します。

## 対応プロファイル

以下の Bluetooth profile に対応しています。

- SPP (Serial Port Profile)
- HCRP (Hardcopy Cable Replacement Profile)
- BIP (Basic Imaging Profile)

#### SPP、HCRP 制約事項

- Bluetooth インターフェースで同時に接続できる Bluetooth デバイスは、SPP 接続 で 1 台、HCRP 接続で 1 台の合計 2 台です。
- 複数の Bluetooth アダプターや、Bluetooth 内蔵のパソコンで接続する場合、最初 に接続を確立した機器が有効となります。その他の機器が接続する場合、最初に 接続を確立した機器が接続を解除する必要があります。
- SPP 接続の場合、双方向通信には対応していません。
- HCRP 接続の場合、双方向通信に対応しています。

#### BIP 制約事項

- BIP で接続するには、本機に PostScript 3 を含む拡張エミュレーションカードが 装着されている必要があります。
- BIP 接続では同時に複数接続はできません。複数の Bluetooth デバイスから印刷す る場合は、1 台ずつ行ってください。
- BIP 接続で印刷できるフォーマットは JPEG です。
- BIP 接続ではユーザーコードが無効になります。
- 本機に印刷制限が設定されている場合、BIP 接続では印刷することができません。
- 本機に課金用印刷の設定がされている場合、BIP 接続による印刷の課金ログを取 得できません。

ここでは、HCRP で印刷する方法について説明します。SPP、BIP で印刷する方法に ついては、お使いの Bluetooth アダプターに付属のマニュアルまたは Microsoft のホー ムページを参照してください。

<span id="page-37-0"></span>Bluetooth プリンターの追加方法

#### ☆重要

- 管理者権限が必要です。Administrators グループのメンバーとしてログオンしてくだ さい。
- Bluetooth デバイスが装着されていないパソコンでは、Bluetooth プリンターの追加は できません。お使いのパソコンに Bluetooth デバイスが装着されていることをあらか じめご確認ください。
- **1.** この使用説明書以外のアプリケーションを終了します。
- **2.** プリンターの電源が入っていることを確認します。
- **3.**[スタート]メニューから[プリンタと FAX]ウィンドウを開き、[プリンタ のインストール]をクリックします。

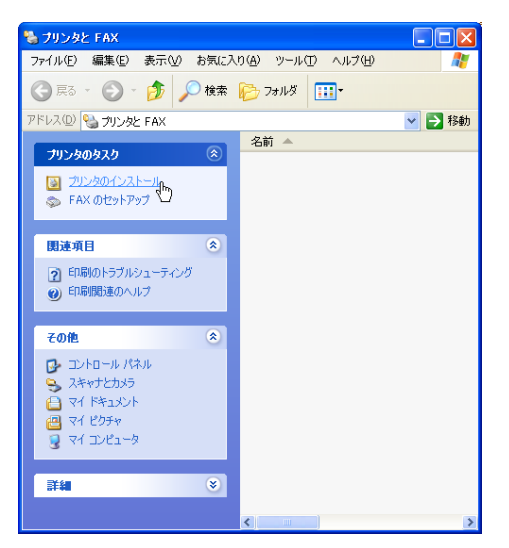

- **4.**[次へ]をクリックします。
- **5.**「このコンピュータに接続されているローカルプリンタ」にチェックを入れ、 [次へ] をクリックします。
- **6.**「新しいポートの作成:」にチェックを入れます。
- **7.**「ポートの種類:」で Bluetooth デバイスのポートを選択し、[次へ]をクリッ クします。
- **8.** Bluetooth デバイスの一覧からお使いになるプリンターを選択し、[接続]ま たは[OK]をクリックします。
- **9.** 付属の CD ROM をパソコンの CD ROM ドライブにセットします。 付属の CD ROM をすでにセットしている場合は次の手順に進んでください。

CD ROM をセットした直後にウィンドウが自動表示された場合は閉じてください。

- **10.**[ディスク使用...]をクリックします。
- **11.**[参照...]をクリックし、プリンタードライバーの場所を指定します。

INF ファイルを選択します。

CD ROM ドライブが D:¥の場合、インストールするプリンタードライバーは以下の フォルダーに収録されています。

- Windows 32bit 版プリンタードライバー D:¥DRIVERS¥RPCS¥XP\_VISTA¥DISK1
- Windows 64bit 版プリンタードライバー D:¥DRIVERS¥RPCS¥x64¥DISK1
- **12.**[OK]をクリックします。
- **13.** インストールするプリンタードライバー名を確認し、[次へ]をクリックしま す。
- **14.** 画面の指示にしたがってインストールを続行してください。
- **15.** インストールが完了したらすべてのウィンドウを閉じ、CD ROM をパソコン の CD ROM ドライブから取り出します。

4 補足

- 使用環境やインストール方法は、Bluetooth デバイスや Bluetooth 内蔵のパソコンに準 じます。詳細はお使いの Bluetooth デバイスや Bluetooth 内蔵のパソコンに付属のマ ニュアルを参照してください。
- インストールの途中で Windows の警告メッセージが表示されることがありますが、 インストールを続行してください。

## <span id="page-40-1"></span><span id="page-40-0"></span>4. 付録

付属の CD-ROM や、その他の注意事項等について説明します。

## 64bit 版プリンタードライバーをインストー ルする

#### ●重要

- 管理者権限が必要です。Administrators グループのメンバーとしてログオンしてくだ さい。
- WSD ポートを使用する場合は、P.15「WSD [ポートを使う」](#page-16-0)を参照してプリンタード ライバーをインストールしてください。
- USB 接続を使用する場合は、P.27「USB [接続で使う」を](#page-28-1)参照してプリンタードライ バーをインストールしてください。
- Bluetooth 接続を使用する場合は、P.35「[Bluetooth](#page-36-0) を使う」を参照してプリンタード ライバーをインストールしてください。

Windows XP、Windows Server 2003/2003 R2 をお使いのとき

- 1.「スタート]メニューから「プリンタと FAX<sup>T</sup>ウィンドウを開きます。
- **2.**[プリンタのインストール]をクリックします。
- **3.** 画面の指示に従ってインストールします。

INF ファイルを選択します。 CD ROM ドライブが D:¥の場合、インストールするプリンタードライバーは以下の フォルダーに収録されています。 D:¥DRIVERS¥RPCS¥x64¥DISK1

### Windows Vista、Windows Server 2008 をお使いのとき

- 1 「スタート] メニューから「プリンタ]ウィンドウを開きます。
- **2.**[プリンタのインストール]をクリックします。
- **3.** 画面の指示に従ってインストールします。

INF ファイルを選択します。 CD ROM ドライブが D:¥の場合、インストールするプリンタードライバーは以下の フォルダーに収録されています。

<span id="page-41-0"></span>D:¥DRIVERS¥RPCS¥x64¥DISK1

Windows 7、Windows Server 2008 R2 をお使いのとき

1. [スタート] メニューから [デバイスとプリンター] ウィンドウを開きます。

2.<sup>[</sup>プリンターの追加]をクリックします。

**3.** 画面の指示に従ってインストールします。 INF ファイルを選択します。 CD ROM ドライブが D:¥の場合、インストールするプリンタードライバーは以下の フォルダーに収録されています。 D:¥DRIVERS¥RPCS¥x64¥DISK1

## <span id="page-42-0"></span>プリンタードライバーのインストールに失敗 したとき

おすすめインストールに失敗したときは、P.10「[Standard TCP/IP](#page-11-0) ポートを使う」または P.33[「パラレル接続で使う」](#page-34-0)を参照してインストールしてください。CD ROM 収録のイン ストーラーによるインストールにも失敗したときは、以下の手順でインストールしてくだ さい。

☆重要

• 管理者権限が必要です。Administrators グループのメンバーとしてログオンしてくだ さい。

Windows 2000 をお使いのとき

- 1 「スタート] メニューから「プリンタ]ウィンドウを開きます。
- 2. [プリンタの追加] アイコンをダブルクリックします。
- **3.** 画面の指示に従ってインストールします。

INF ファイルを選択します。 CD ROM ドライブが D:¥の場合、インストールするプリンタードライバーは以下の フォルダーに収録されています。 D:¥DRIVERS¥RPCS¥XP\_VISTA¥DISK1

Windows XP、Windows Server 2003/2003 R2 をお使いのとき

- 1.「スタート]メニューから「プリンタと FAX<sup>T</sup>ウィンドウを開きます。
- **2.**[プリンタのインストール]をクリックします。
- **3.** 画面の指示に従ってインストールします。

INF ファイルを選択します。 CD ROM ドライブが D:¥の場合、インストールするプリンタードライバーは以下の フォルダーに収録されています。 D:¥DRIVERS¥RPCS¥XP\_VISTA¥DISK1

Windows Vista、Windows Server 2008 をお使いのとき

1. [スタート] メニューから [プリンタ] ウィンドウを開きます。

<span id="page-43-0"></span>**2.**[プリンタのインストール]をクリックします。

### **3.** 画面の指示に従ってインストールします。

INF ファイルを選択します。 CD ROM ドライブが D:¥の場合、インストールするプリンタードライバーは以下の フォルダーに収録されています。 D:¥DRIVERS¥RPCS¥XP\_VISTA¥DISK1

## Windows 7 をお使いのとき

- 1. [スタート] メニューから「デバイスとプリンター]ウィンドウを開きます。
	- 2.「プリンターの追加]をクリックします。
	- **3.** 画面の指示に従ってインストールします。

INF ファイルを選択します。

CD ROM ドライブが D:¥の場合、インストールするプリンタードライバーは以下の フォルダーに収録されています。

D:¥DRIVERS¥RPCS¥XP\_VISTA¥DISK1

## <span id="page-44-0"></span>オプション構成や用紙の設定

本機に装着されているオプションやセットされている用紙の情報をパソコン側で自動的に 取得できます。これを双方向通信といいます。双方向通信が働いていると、本機の状態も 確認できます。

双方向通信が働いている場合は、オプション構成や用紙の設定は必要ありません。

双方向通信が働いていない場合は、手動で本機に装着されているオプションや、セットさ れている用紙の情報をパソコンで設定します。

### 双方向通信が働く条件

●重要

• 双方向通信を使用する場合、プリンタードライバーのプロパティ画面の[オプション 構成]タブにある「自動的にプリンタ情報を取得」にチェックが入っていることを確 認してください。

ネットワーク接続の場合、次のいずれかのポートを使用してください。

- 標準 TCP/IP ポート
- WSD ポート

ローカル接続の場合、本機とパソコンを次のいずれかの方法で接続してください。

- パラレル接続
- USB 接続
- Bluetooth 接続

4 補足

- USB 接続で双方向通信を使用する場合、プリンタードライバーのプロパティ画面の [ポート]タブにある「双方向サポートを有効にする」にチェックが入っていること を確認してください。
- 本機と接続するパソコンの環境や設定によっては双方向通信が働きません。その場 合、本機に装着されているオプションやセットされている用紙の情報をパソコンで設 定する必要があります。詳細は P.43「双方向通信が働かないときには」を参照して ください。

## 双方向通信が働かないときには

双方向通信が働かない場合は、手動で本体オプションの構成をプリンタードライバーに設 定します。ここでは Windowas XP を例に説明します。

#### ☆重要

- 管理者権限が必要です。Administrators グループのメンバーとしてログオンしてくだ さい。
- 1. 「スタート] メニューから「プリンタと FAX<sup>]</sup> ウィンドウを開きます。
- **2.** 追加したプリンターのアイコンを右クリックし、表示されたメニューの[プ ロパティ]をクリックします。

インストール後初めてプリンターのプロパティを表示する場合、または装着している オプションを設定していない場合は、オプション設定を促す画面が表示されます。 [OK]をクリックします。

- **3.**[オプション構成]をクリックします。
- **4.**「オプション選択」で、取り付けたオプションのチェックボックスにチェック を入れます。
- **5.** SDRAM モジュールを増設した場合は、「トータルメモリー:」で増設後の合 計メモリー容量を選択します。
- **6.**[給紙トレイ設定の変更...]をクリックし、「給紙トレイ:」、「用紙サイズ:」、 「用紙種類:」、「トレイ用紙セット方向」の各項目を正しく設定します。
- **7.**[トレイ/サイズ設定の変更]をクリックし、[OK]をクリックします。
- **8.**[OK]をクリックし、プリンターのプロパティを閉じます。
- **9.** 追加したプリンターのアイコンを右クリックし、表示されたメニューの[印 刷設定]をクリックします。
- **10.**[項目別設定]タブの[基本]と[用紙]メニューで「給紙トレイ:」、「原稿 サイズ:」、「原稿方向:」、「用紙種類:」、「印刷用紙サイズ:」の各項目を 正しく設定します。
- **11.**[OK]をクリックし、プリンターの印刷設定を閉じます。

## <span id="page-46-0"></span>Mac OS で使う

## AppleTalk を使う

Mac OS の AppleTalk 環境でネットワークプリンターを使用する場合の設定方法を説明し ます。

セットアップの流れ

- 1. Mac OS で AppleTalk を有効にします
- 2. 本機の環境設定をします

#### 4 補足

- 対象となる Mac OS X のバージョンは 10.1 以上 10.5 以下です。
- Mac OS から印刷するには PostScript 3 を含む拡張エミュレーションが本機に増設さ れている必要があります。
- AppleTalk に必要なソフトウェアのインストールについては、Mac OS のマニュアルを 参照してください。

### Mac OS

Mac OS で AppleTalk を有効にする方法の説明です。

**1.**[コントロールパネル]を開き、[AppleTalk]アイコンをダブルクリックしま す。

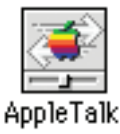

**2.**「経由先」ポップアップメニューから[Ethernet]を選択します。

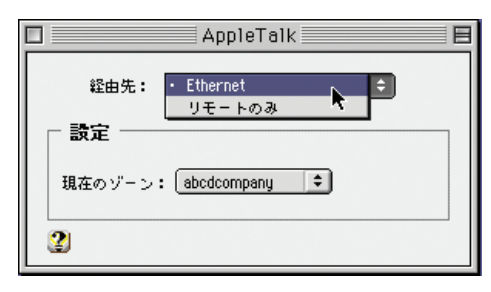

<span id="page-47-0"></span>**3.** ゾーンを変更するときは、「現在のゾーン」ポップアップメニューから使用す るゾーンの名前を選択します。

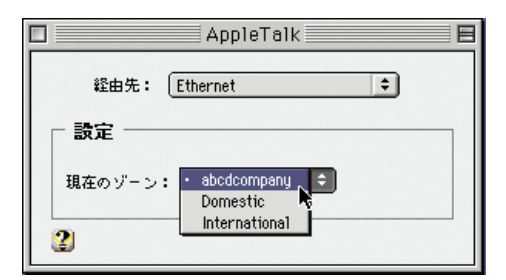

- **4.** すべてのウィンドウを閉じます。
- **5.** Mac OS を再起動します。

#### Mac OS X

4

Mac OS X で AppleTalk を有効にする方法を説明します。

#### ●重要

- 一般ユーザーの場合、ゾーンの変更にはユーザー名とパスワードが必要です。管理者 にお問い合わせください。
- **1.**[System Preference]または[システム環境設定]を開き、[ネットワー ク] アイコンをダブルクリックします。

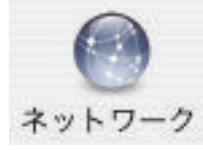

**2.** AppleTalk が使用できる環境を選択します。

Mac OS X 10.5 の場合、「詳細...] をクリックします。

- **3.**[AppleTalk]タブをクリックします。
- **4.**[AppleTalk 使用]または[AppleTalk を有効にする]のチェックボックスに チェックを入れます。
- **5.** ゾーンを変更する場合には、[AppleTalk ゾーン:]ポップアップメニューから 使用するゾーンの名前を選択します。
- **6.** 設定が完了したら[今すぐ適用]をクリックします。 Mac OS X 10.5 の場合、「OK<sup>1</sup>をクリックします。

<span id="page-48-0"></span>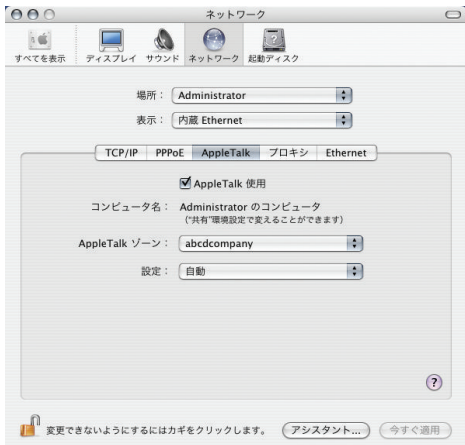

**7.**[適用]をクリックします。 Mac OS X 10.4 以下の場合、この操作は不要です。次の手順に進んでください。

**8.** すべてのウィンドウを閉じます。

#### 本機の設定

プリンター側で AppleTalk プロトコルが有効になっている必要があります。詳細は 『PostScript 3 編』を参照してください。

### USB インターフェースを使う

#### ☆重要

- PostScript 3 を含む拡張エミュレーションが本機に増設されている必要があります。
- お使いのパソコンとプリンターが USB ケーブルで接続され、電源が入っていること をあらかじめご確認ください。

### Mac OS

Mac OS で、USB インターフェースを使用する場合の設定方法の説明です。

**1.** ハードディスク内の[AdobePS Components]フォルダーを開きます。

- **2.**[Desktop Printer Utility]をダブルクリックします。
- **3.**[プリンタ:]ポップアップメニューから[AdobePS]を選択し、[デスクトッ プに作成...]から[プリンタ(USB)]を選択して、[OK]をクリックします。

4

4. [PostScript<sup>™</sup> プリンタ記述 (PPD)] ファイルの [変更] をクリックします。

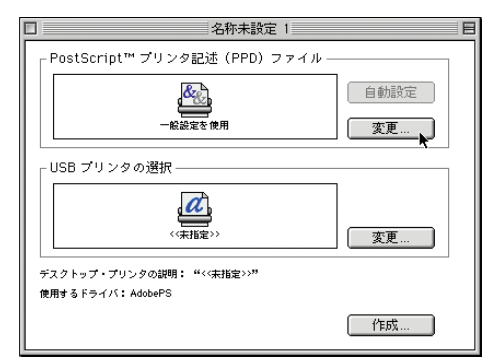

5. 接続したプリンターの PPD ファイルを選択し、「選択**】をクリックします。 6.**[USB プリンタの選択:]で、[変更]をクリックします。

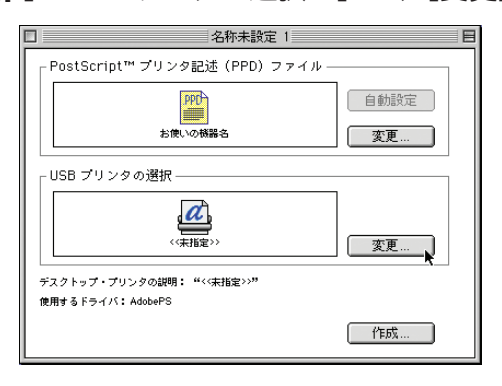

- **7.**[USB プリンタの選択:]で、接続したプリンターを選択し、[OK]をクリッ クします。
- **8.**[作成]をクリックします。
- **9.**[保存する]をクリックします。
- **10.** 保存先と名称を指定し、[保存]をクリックします。
	- デスクトップにプリンターアイコンが表示されます。
- **11.**[Desktop Printer Utility]を終了します。
- 4 補足
	- Macintosh では本体標準の USB ポートのみ対応しています。
	- Macintosh と USB 接続で印刷する場合、エミュレーションが自動では切り替わりませ ん。本機の操作部から、「エミュレーション検知」を「する」に設定するか、エミュ レーションを「PS3」に切り替えてから印刷を行ってください。詳細は『PostScript 3 編』を参照してください。

<span id="page-50-0"></span>Mac OS X 10.2 ~ 10.3 の場合

- **1.**「プリンタ設定ユーティリティ」または「プリントセンター」を起動します。
- **2.**[追加]をクリックします。
- **3.** ポップアップメニューから[USB]を選択します。

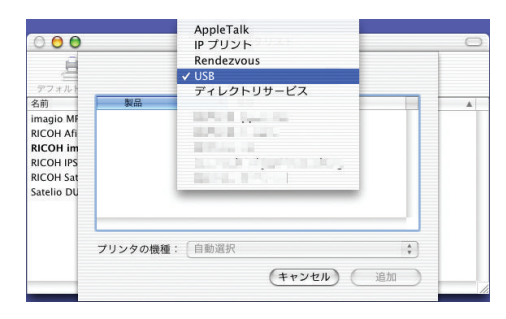

- 4. プリンターを選択し、[プリンタの機種]ポップアップメニューから [RICOH]を選択します。
- **5.** 機種名の一覧から接続しているプリンターの機種名を選択し、[追加]をク リックします。
- **6.** プリンタリストを閉じ、「プリンタ設定ユーティリティ」または「プリントセ ンター」を終了します。

Mac OS X 10.4 ~ 10.6 の場合

- **1.**「プリントとファクス」を起動します。
- 2. [+] をクリックします。

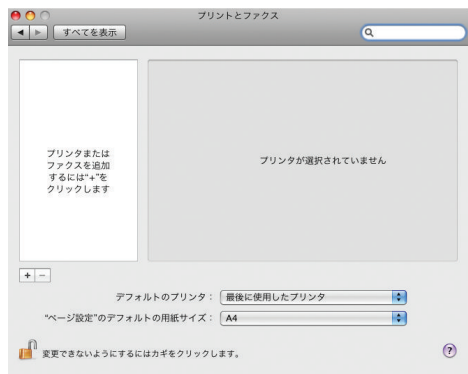

- **3.** 機種名の一覧から接続しているプリンターの機種名(種類または接続が USB) を選択し、[追加]をクリックします。
- **4.**「プリントとファクス」を終了します。

### <span id="page-51-0"></span>Rendezvous を使う

Mac OS X 10.2.3 Mac OS X 10.3 では、Rendezvous を使って本機に印刷できます。イー サネット接続および無線 LAN で接続できます。

●重要

- PostScript 3 を含む拡張エミュレーションが本機に増設されている必要があります。
- Rendezvous を使うには、Bonjour のプロトコルが「有効」に設定されている必要があ ります。使用する前に、Web Image Monitor の「ネットワーク」の項目、または telnet の set コマンドで、Bonjour を有効にしてください。設定やコマンドについては、Web Image Monitor のヘルプ、または『Linux/Unix をお使いの方へ』を参照してください。
- **1.**「プリンタ設定ユーティリティ」または「プリントセンター」を起動します。
	- **2.**[追加]をクリックします。
- **3.** ポップアップメニューから[Rendezvous]を選択します。

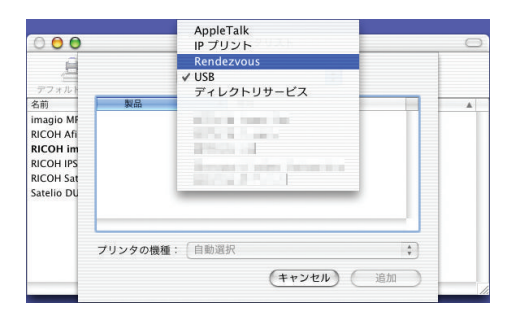

**4.** プリンターを選択し、[プリンタの機種]ポップアップメニューから [RICOH]を選択します。

機種名の一覧が表示されます。

- **5.** 機種名の一覧から接続しているプリンターの機種名を選択し、[追加]をク リックします。
- **6.** プリンタリストを閉じ、「プリンタ設定ユーティリティ」または「プリントセ ンター」を終了します。

4 補足

- Macintosh と Rendezvous で接続する場合、エミュレーションが自動では切り替わり ません。本機の操作部から、「エミュレーション検知」を「する」に設定するか、エ ミュレーションを「PS3」に切り替えてから印刷を行ってください。詳細は『PostScript 3 編』を参照してください。
- Rendezvous 上で IP アドレスの設定は必要ありません。

## <span id="page-52-0"></span>Bonjour を使う

Mac OS X 10.4 以降では、Bonjour を使って本機に印刷できます。イーサネット接続およ び無線 LAN で接続できます。

☆重要

- PostScript 3 を含む拡張エミュレーションが本機に増設されている必要があります。 4 補足
- - Mac OS X の操作方法は使用している OS のバージョンによって多少異なります。本 書の説明内容を参考に、それぞれのマニュアルを参照して設定してください。
	- Macintosh と Bonjour で接続する場合、エミュレーションが自動では切り替わりませ ん。本機の操作部から「エミュレーション検知」を「する」に設定するか、エミュ レーションを「PS3」に切り替えてから印刷を行ってください。詳細は『PostScript 3 編』を参照してください。

Mac OS X 10.4 の場合

- **1.**「プリントとファクス」を起動します。
- 2. [十] をクリックします。

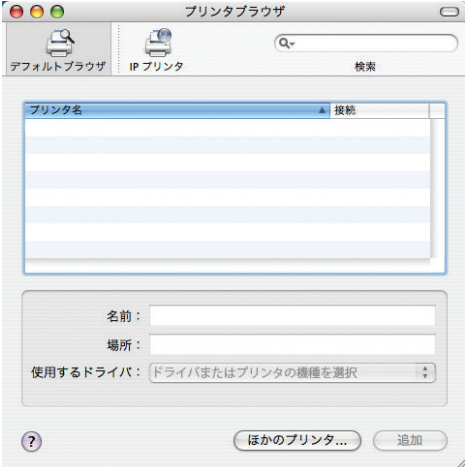

- **3.**[デフォルトブラウザ]をクリックします。
- **4.** 機種名の一覧から接続しているプリンターの機種名(接続が Bonjour)を選択 します。

「使用するドライバ:」プルダウンメニューにお使いの機種名が表示されます。 PPD ファイルが自動選択されない場合は、[その他...]を選択して手動でお使いの機種の PPD ファイルを指定します。

**5.**[追加]をクリックします。

4

<span id="page-53-0"></span>**6.** すべてのウィンドウを閉じます。

4 補足

- PPD ファイルが自動選択されない場合に選択する PPD ファイルの名前とインス トー ル先については、『PostScript 3 編』「機種情報」を参照してください。
- Bonjour 上で IP アドレスの設定は必要ありません。

### Mac OS X 10.5 ~ 10.6 の場合

- **1.**「プリントとファクス」を起動します。
- 2. [+] をクリックします。

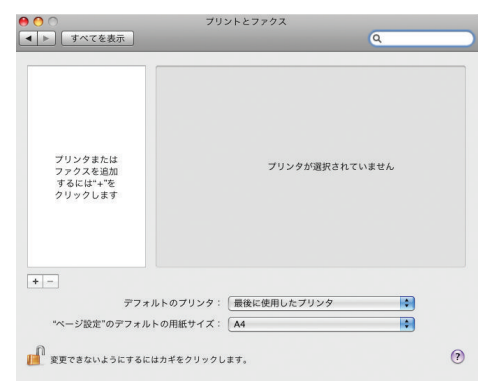

- **3.** 機種名の一覧から接続しているプリンターの機種名(種類が Bonjour)を選択 し、[追加]をクリックします。
- **4.**「プリントとファクス」を終了します。

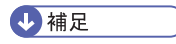

• Bonjour 上で IP アドレスの設定は必要ありません。

## <span id="page-54-0"></span>商標

Adobe、Acrobat、Acrobat Reader、Adobe Reader、PostScript は、Adobe Systems Incorporated (アドビ システムズ社)の米国ならびにその他の国における登録商標または 商標です。

Apple、AppleTalk、Bonjour、Macintosh、および Mac OS は、米国および他の国々で登録 された Apple Inc.の商標です。

Bluetooth 商標は、Bluetooth SIG, Inc.所有の商標であり、ライセンスの下で株式会社リコー が使用しています。

Linux は Linus Torvalds 氏の米国およびその他の国における登録商標または商標です。

Microsoft®、Windows®、Windows Server®、Windows Vista®は、米国 Microsoft Corporation の米国及びその他の国における登録商標または商標です。

Monotype は Monotype Imaging, Inc.の登録商標です。

PCL は、米国ヒューレット・パッカード社の登録商標です。

UNIX は、The Open Group の米国ならびに他の国々における登録商標です。

UPnPTM is a trademark of the UPnP Implementers Corporation.

- Windows 2000 の製品名は以下のとおりです。 Microsoft® Windows® 2000 Professional Microsoft® Windows® 2000 Server Microsoft® Windows® 2000 Advanced Server
- Windows XP の製品名は以下のとおりです。 Microsoft® Windows® XP Professional Edition Microsoft® Windows® XP Home Edition Microsoft® Windows® XP Professional x64 Edition
- Windows Vista の製品名は以下のとおりです。 Microsoft® Windows Vista® Ultimate Microsoft® Windows Vista® Business Microsoft® Windows Vista® Home Premium Microsoft® Windows Vista® Home Basic Microsoft® Windows Vista® Enterprise
- Windows 7 の製品名は以下のとおりです。 Microsoft® Windows® 7 Home Premium Microsoft® Windows® 7 Professional Microsoft® Windows® 7 Ultimate Microsoft® Windows® 7 Enterprise

- Windows Server 2003 の製品名は以下のとおりです。 Microsoft® Windows Server® 2003 Standard Edition Microsoft® Windows Server® 2003 Enterprise Edition
- Windows Server 2003 R2 の製品名は以下のとおりです。 Microsoft® Windows Server® 2003 R2 Standard Edition Microsoft® Windows Server® 2003 R2 Enterprise Edition
- Windows Server 2008 の製品名は以下のとおりです。 Microsoft® Windows Server® 2008 Standard Microsoft® Windows Server® 2008 Enterprise Microsoft® Windows Server® 2008 Standard without Hyper-VTM Microsoft® Windows Server® 2008 Enterprise without Hyper-VTM
- Windows Server 2008 R2 の製品名は以下のとおりです。 Microsoft® Windows Server® 2008 R2 Standard Microsoft® Windows Server® 2008 R2 Enterprise

その他の製品名、名称は各社の商標または登録商標です。

## <span id="page-56-0"></span>BMLinkS について

- BMLinkS は、社団法人ビジネス機械・情報システム産業協会(Japan Business Machine and Information System Industries Association<JBMIA>)が推進しているオフィス機 器インターフェイスです。
- BMLinkS カードを装着した本機は、BMLinkS 認証を受けています。
- BMLinkS 標準仕様バージョンについては、BMLinkS のインストールガイドを参照して ください。
- BMLinkS カードを装着した本機は、BMLinkS プリントサービスを実装しています。

## <span id="page-58-0"></span>索引

#### オプション構成 (手動設定) ...................43 記号·数字 か 64bit 版プリンタードライバー..................39  $\frac{1}{2}$ アルファベット AppleTalk への切り替え (Mac OS) ........45 さ Bluetooth プリンターの追加.......................36 た Ridoc IO Navi ポート (設定変更) ...........23 な Standard TCP/IP ポート..........................10, 19 は USB 接続 (Windows 2000) .......................27 USB 接続 (Windows 7) ............................30 USB 接続 (Windows Server 2003/2003 R2). USB 接続 (Windows Vista、Windows Server USB 接続 (Windows XP) .........................28 Windows Server 2003................................39.41 Windows Server 2003 R2......................39, 41 Windows Server 2008...............................39.41 5 Windows Server 2008 R2...................................40 Windows ネットワークプリンター..........24

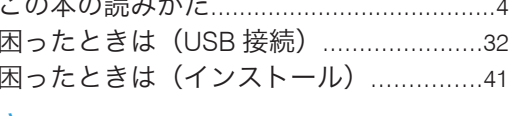

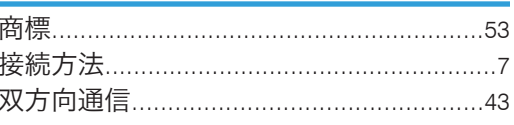

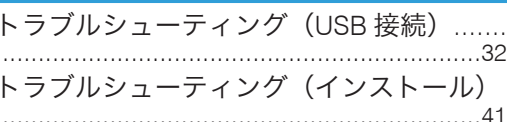

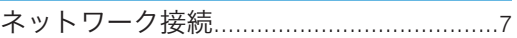

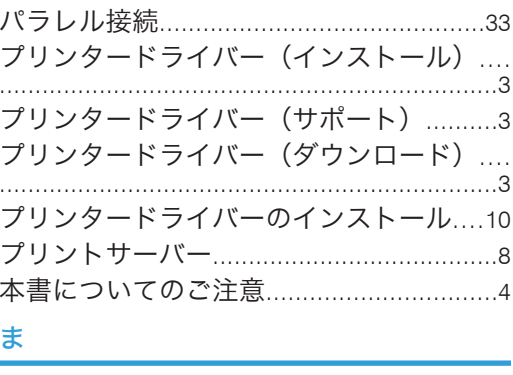

# マークについて…………………………………4

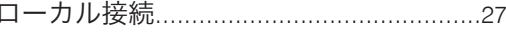

### ぁ

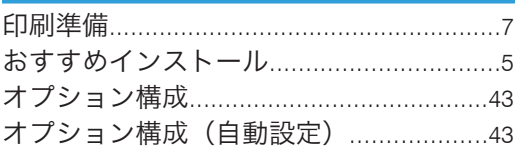

MEMO

MEMO

MEMO

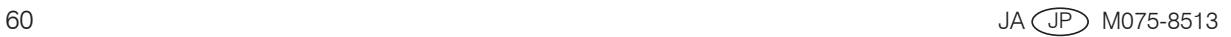

© 2010 Ricoh Co., Ltd.

#### 株式会社リコー

東京都中央区銀座8-13-1 リコービル 〒104-8222 http://www.ricoh.co.jp/

### 消耗品に関するお問い合わせ

弊社製品に関する消耗品は、お買い上げの販売店にご注文ください。 NetRICOHのホームページからもご購入できます。 http://www.netricoh.com/

## 故障・保守サービスに関するお問い合わせ

故障・保守サービスについては、サービス実施店または販売店にお問い合わせ ください。 修理範囲(サービスの内容)、修理費用の目安、修理期間、手続きなどをご要望に 応じて説明いたします。 転居の際は、サービス実施店または販売店にご連絡ください。転居先の最寄り のサービス実施店、販売店をご紹介いたします。 http://www.ricoh.co.jp/support/repair/index.html

## 操作方法、製品の仕様に関するお問い合わせ

操作方法や製品の仕様については、「お客様相談センター」にお問い合わせください。

## 0120-000-475 FreeDial FAX 0120-479-417

- 受付時間:平日 (月~金) 9時~18時/土曜日9時~12時、13時~17時 (祝祭日、 弊社休業日を除く)
- 通話料は無料です。
- 音声ガイダンスに従い製品別の番号をプッシュトーンでお知らせください。トー ン信号が出せない電話機の場合は、そのまましばらくお待ちいただきますとオペ レーターに接続します。

※お問い合わせの内容は対応状況の確認と対応品質の向上のため、通話を録音・記 録させていただいております。

http://www.ricoh.co.jp/SOUDAN/index.html

## 最新ドライバーおよびユーティリティー情報

最新版のドライバーおよびユーティリティーをインターネットのリコーホーム ページから入手できます。

● http://www.ricoh.co.jp/download/index.html

リコーは環境保全を経営の優先課題のひとつと考え、リサイクル推進にも注力しております。 本製品には、新品と同一の当社品質基準に適合した、リサイクル部品を使用している場合があ ります。

使用説明書〈ドライバーインストール手順書

〈ドリイバーインストーデ理事

使用説明書

〉